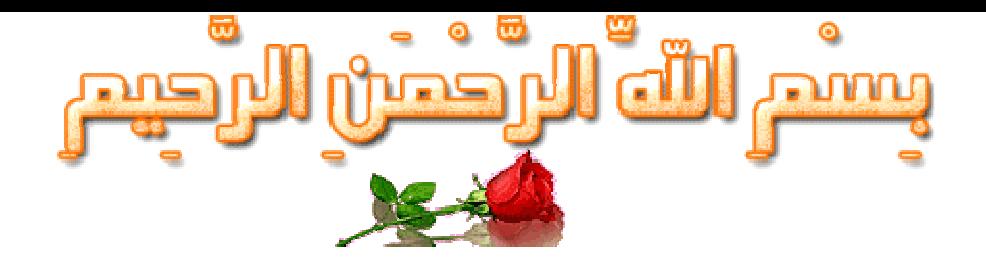

قال تعالى : (اللذي علم بالقلم) السلام وعليكم ورحمة الله وبركاتة

/خوتي...

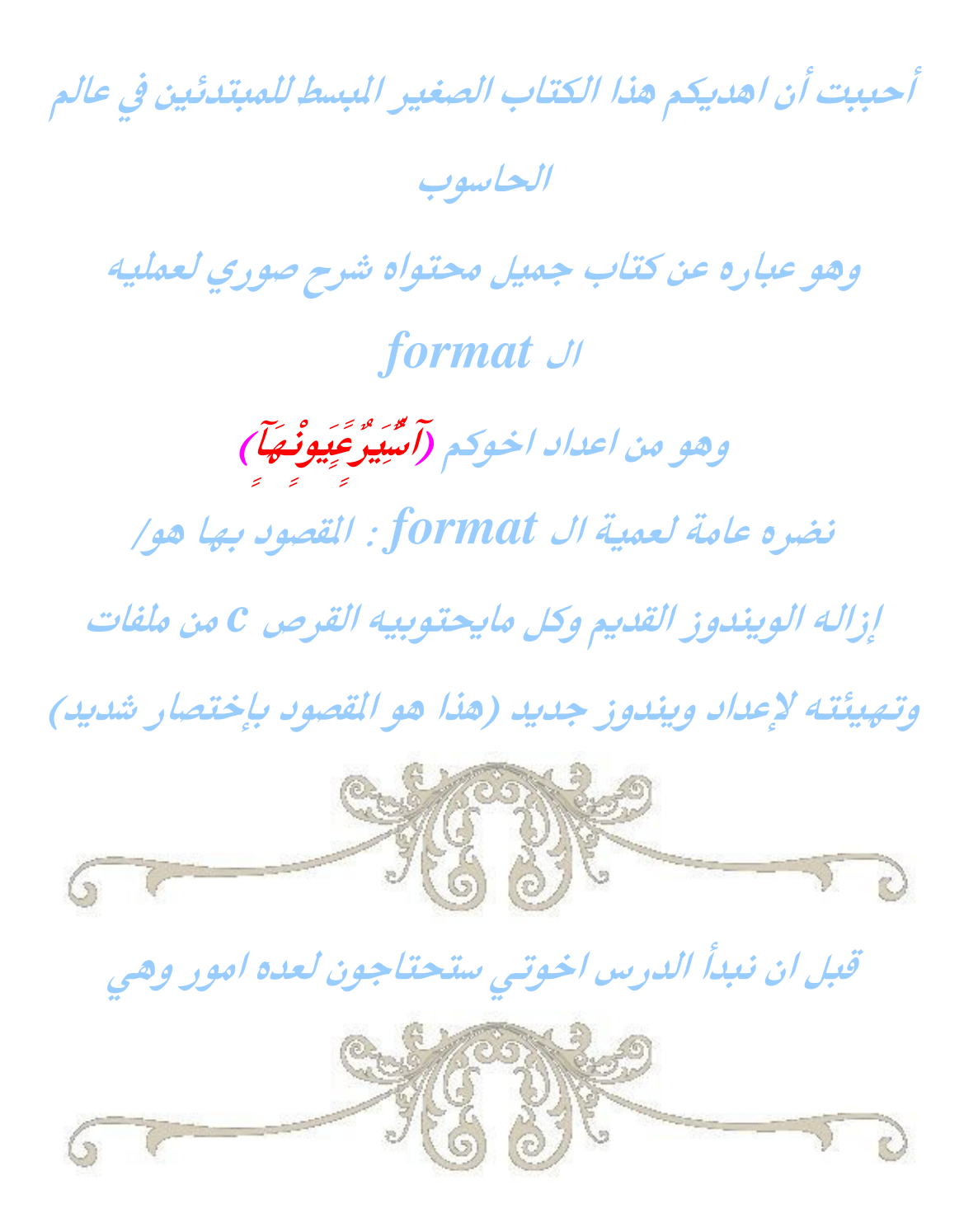

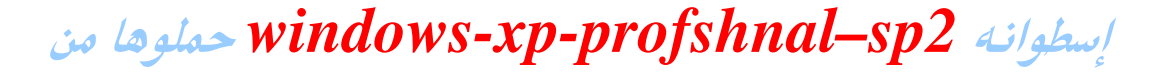

هنا هي مقسمه علي part rr

http://www.ro0o0o7.com/vb/showthread.php?p=889#post889

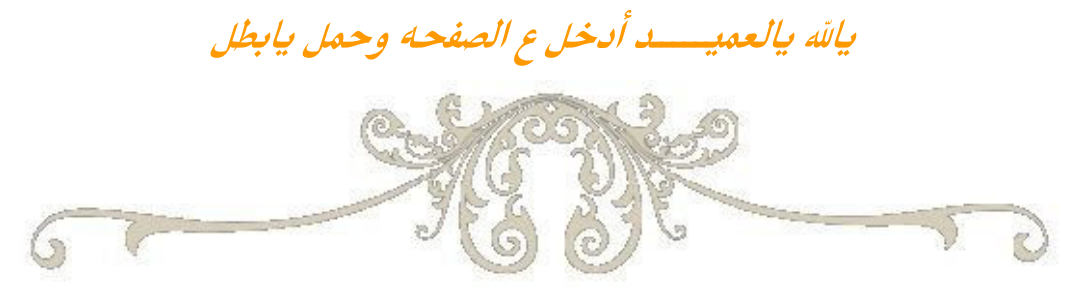

# برنامج Nero Burning حملوه من هنا

http://www.ro0o0o7.com/vb/showthread.p  $hp?t = 204$ 

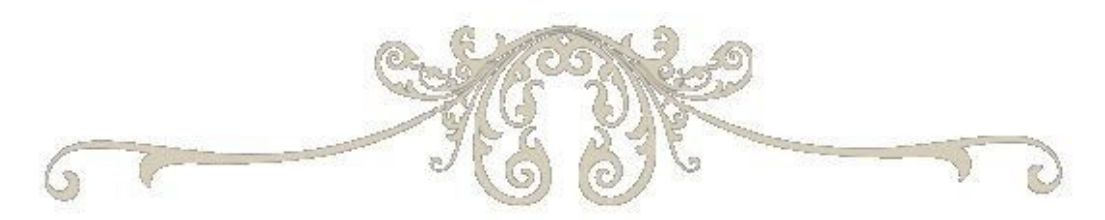

## برنامج WinRAR حملوه من هنا

http://www.ro0o0o7.com/vb/showthread.p hp?p=889#post889

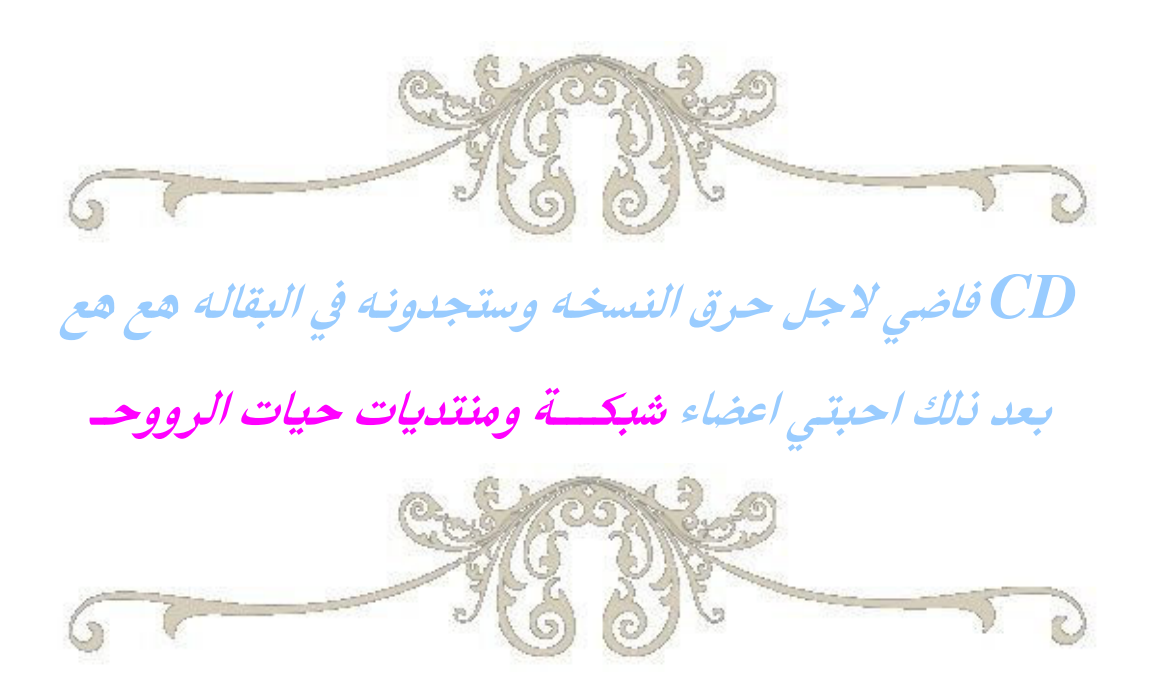

تابعوا الصور

#### نقوم الآن بتثبيت برنامج الوينرار

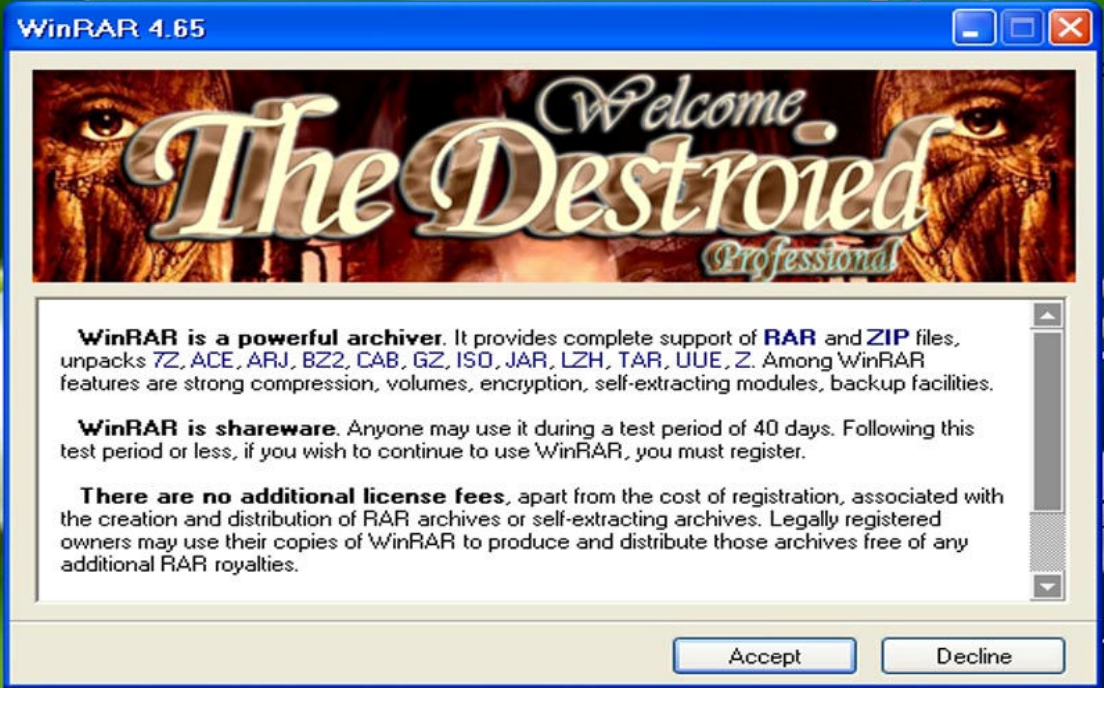

# أول ماتفتحون الملف التنفيذي للبرنامج يطلع لكم هالخلفيه

*Accept أختاروا الكلمة* 

#### بعد ذلك

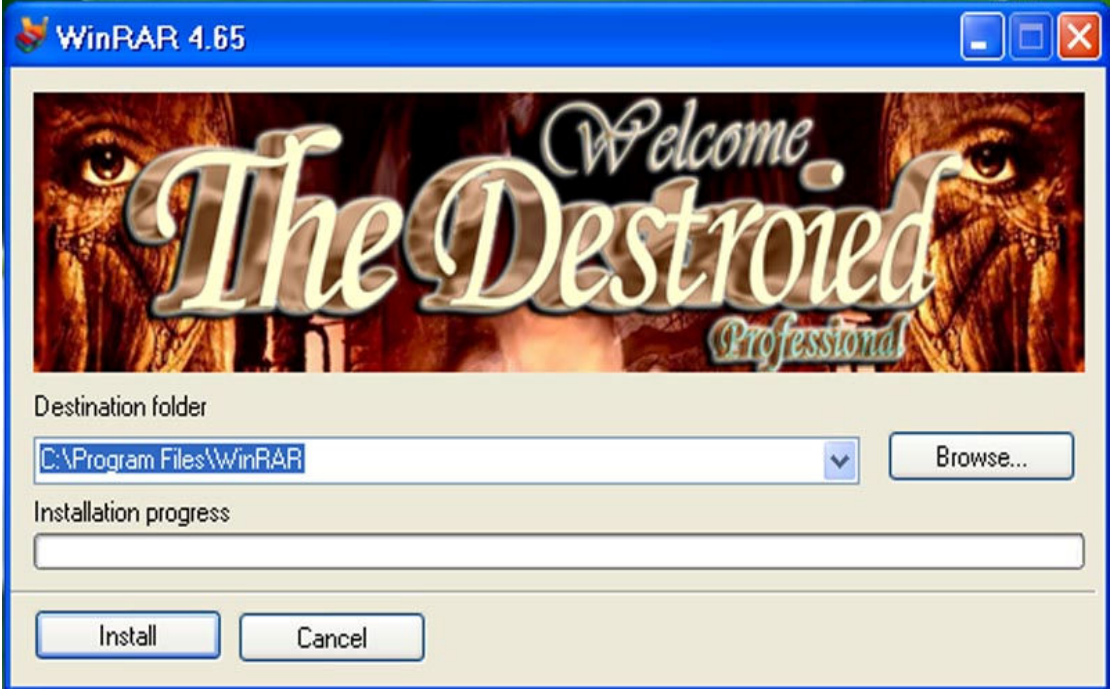

تجيكم هالخلفيه نختار Install ومحدد لكم عليها زى ما انتو

شايفين

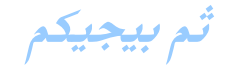

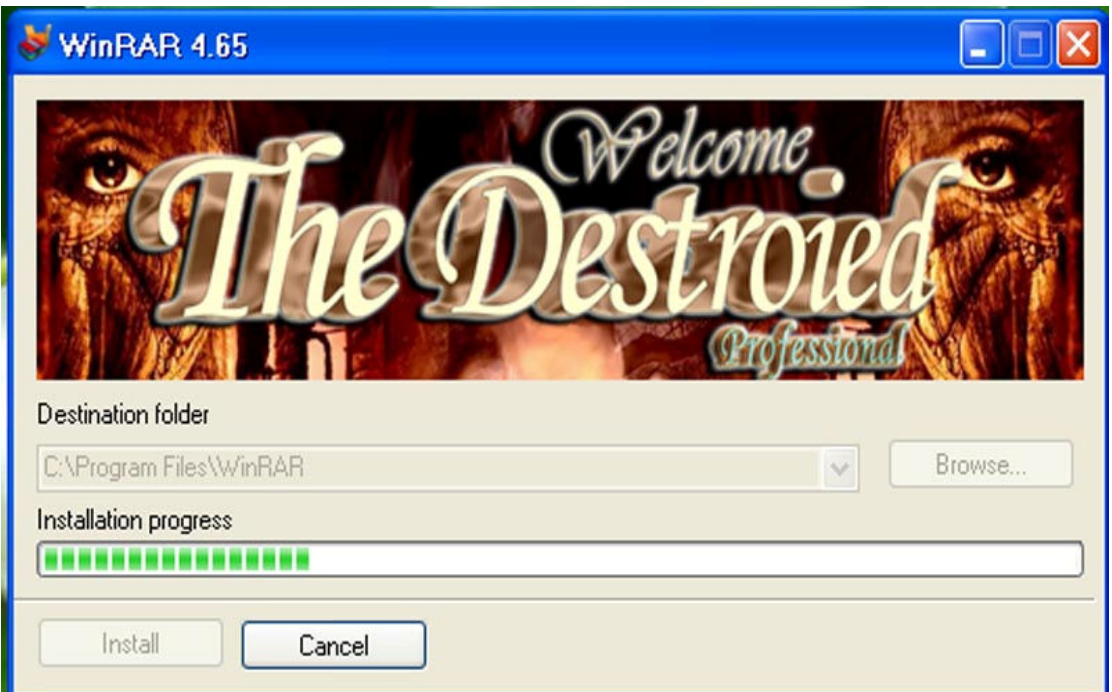

## يبدى يحمل البرنامج خلوه على راحته

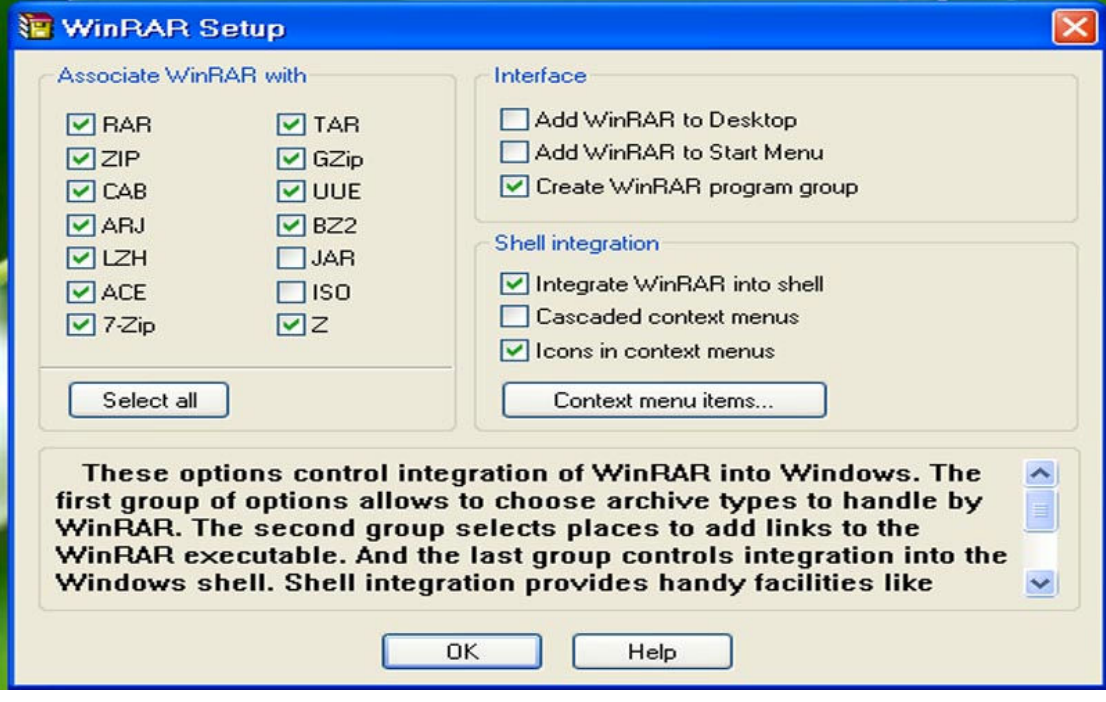

0 $k$  هنا انتهى من التحميل اضغطوا على

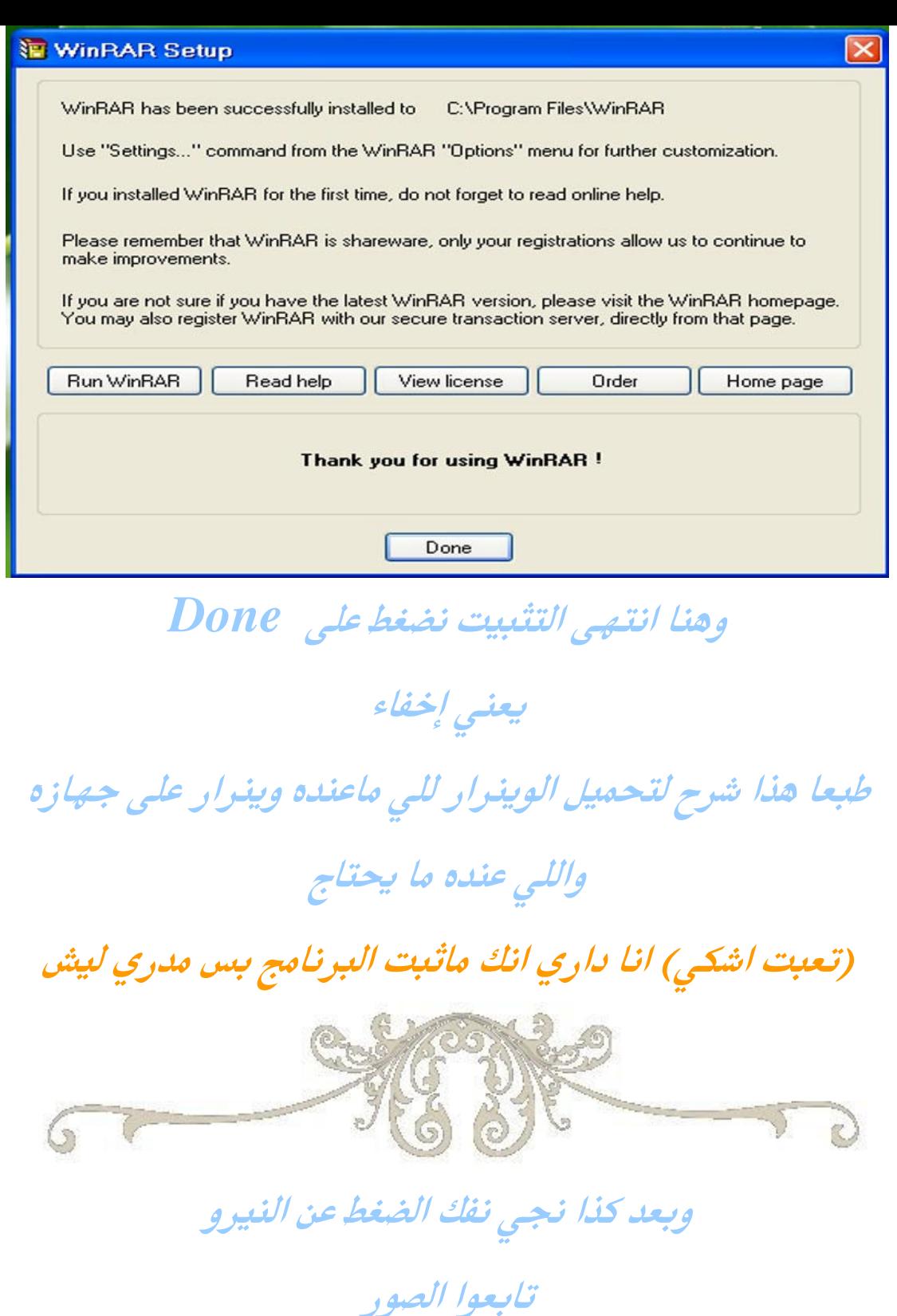

نضغط كلك على الملف التنفيذي مال النيرو

بتطلع لكم هذي الصفحة

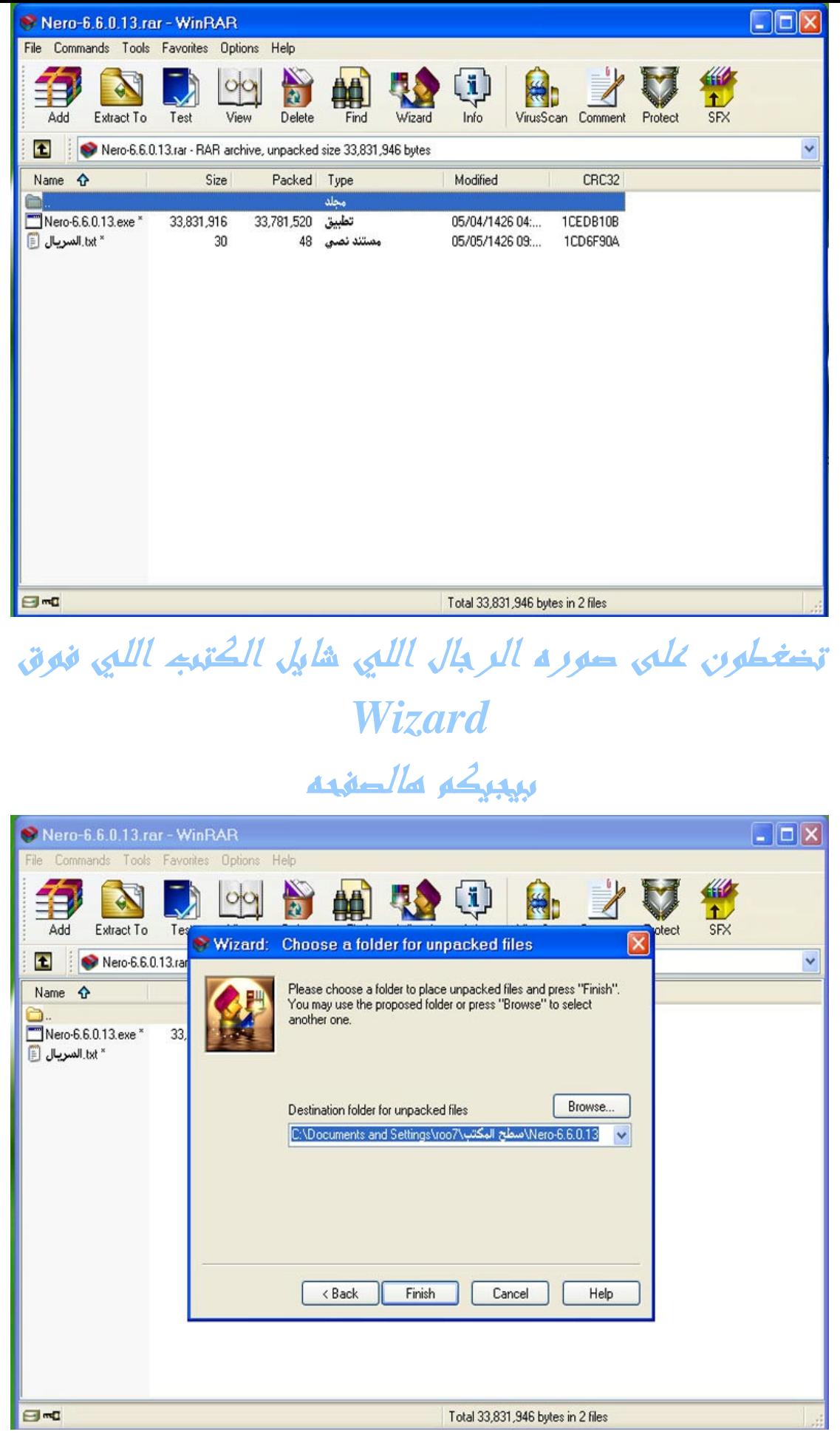

تغتارون الكلمة finish

بعد كذا بيبيكم مذي الصفحة

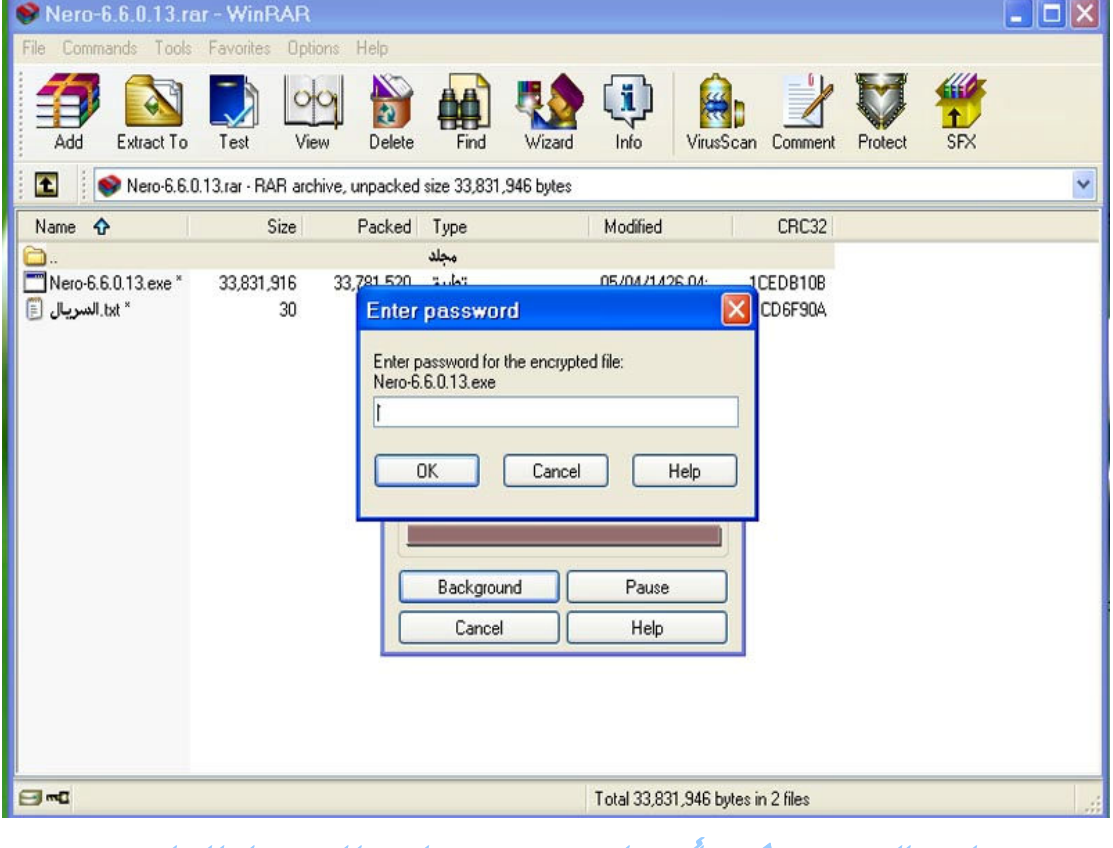

معنا يطلب منكم أعزائبي رمز فك الخفط للملف

### وزي ماتعودنا مو www.ro0o0o7.com

 $ok$  وبعد ماتمطون الرمز تضغطون

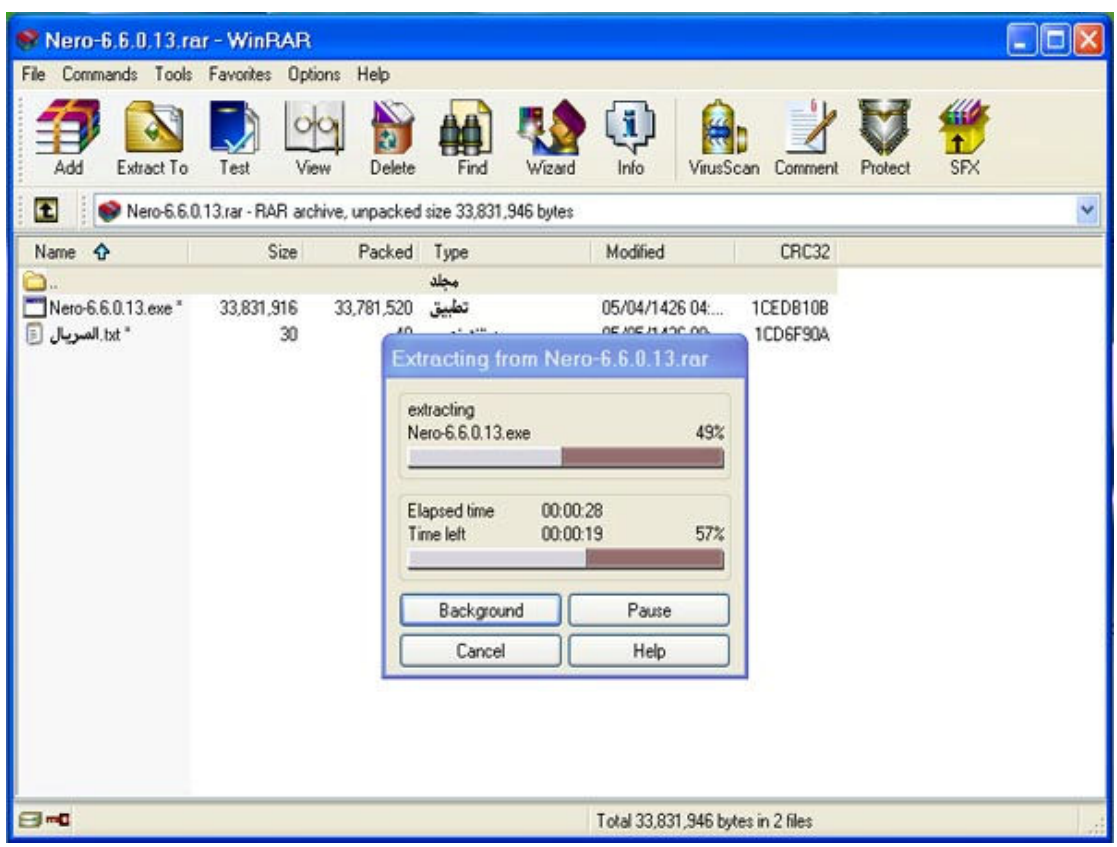

ببدى يقك الضغط شوفوا الصورة

مهنا يجا يفك الضغط شوفوا الصورة اللبي يعدما

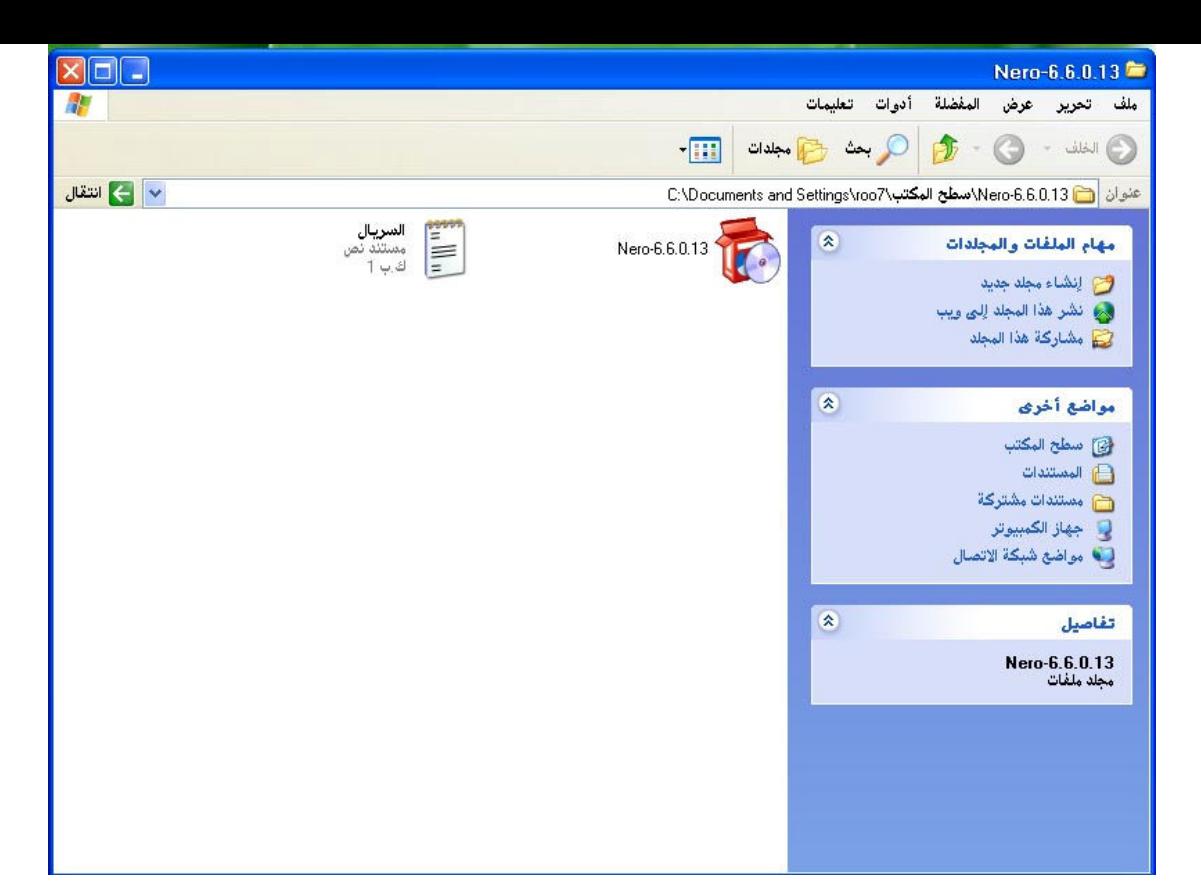

انتصى من الفك ومذا ناتج العملية ملف النيرو ومعه

#### السيريل نمير للبرنامج

(أحمنت قربك) ماتعرفين السيريل وش يطع ماعليك

#### تابعي الشرم بس

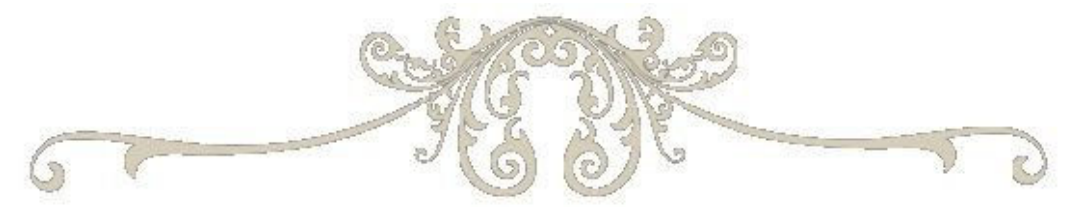

وبعدها فك الضغط عن ملف لويندوز

رمز فك الضغط www.ro0o0o7.com

نفس عمليه فك الضغط عن النيرو

ايوه (وردة الجوري) داري انه سهل بلاي توني شارحه كملي

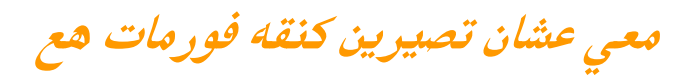

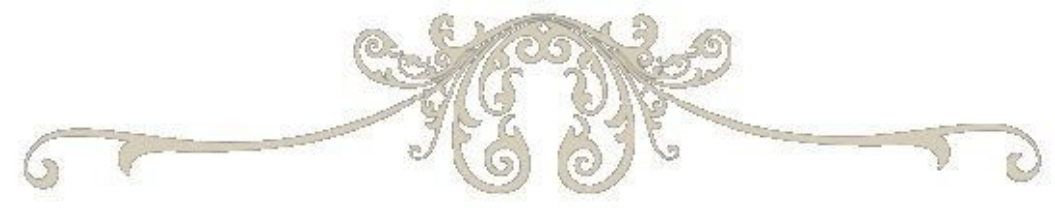

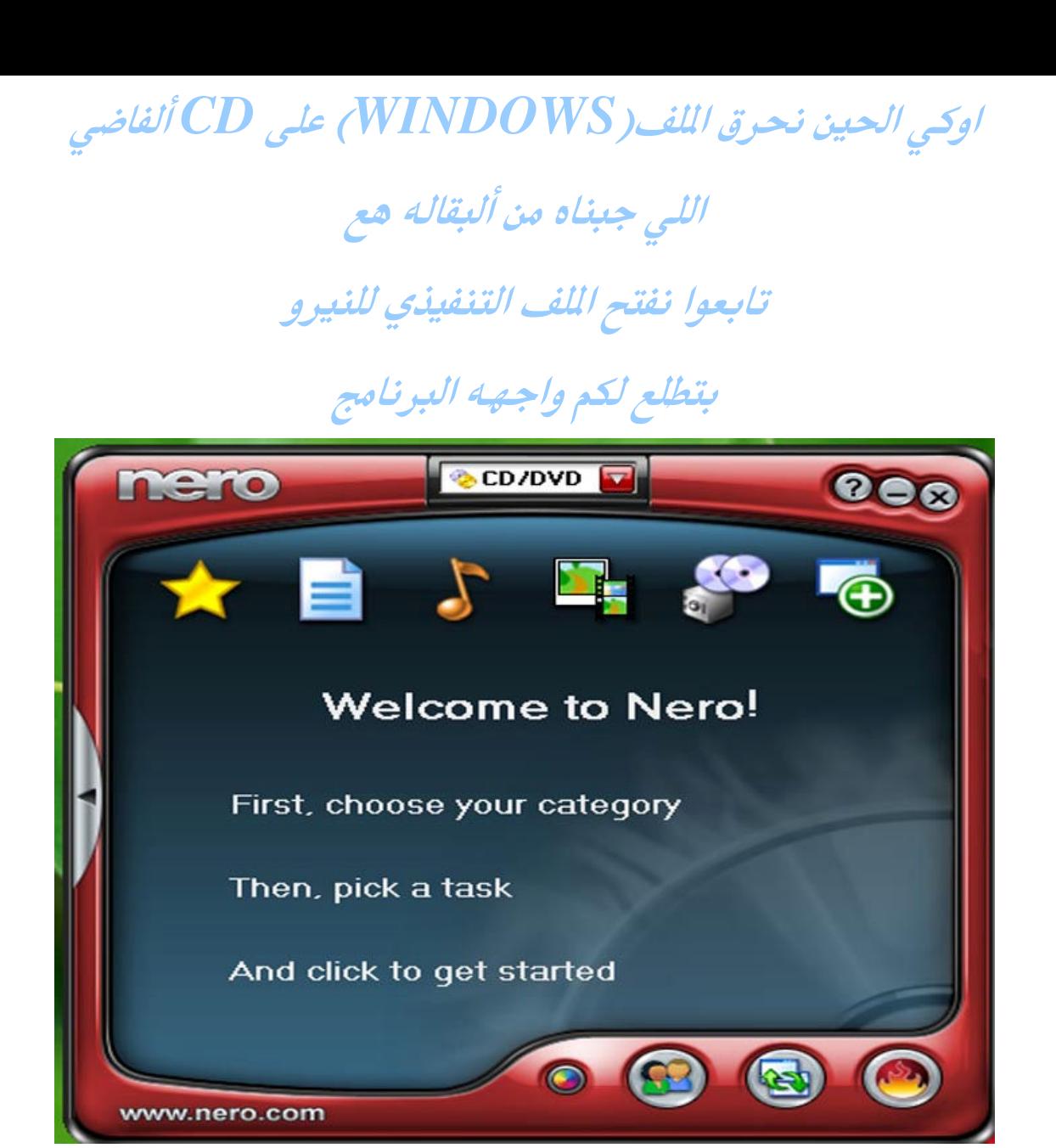

#### نختار علامة الورقة يظلع لنا زى كذا

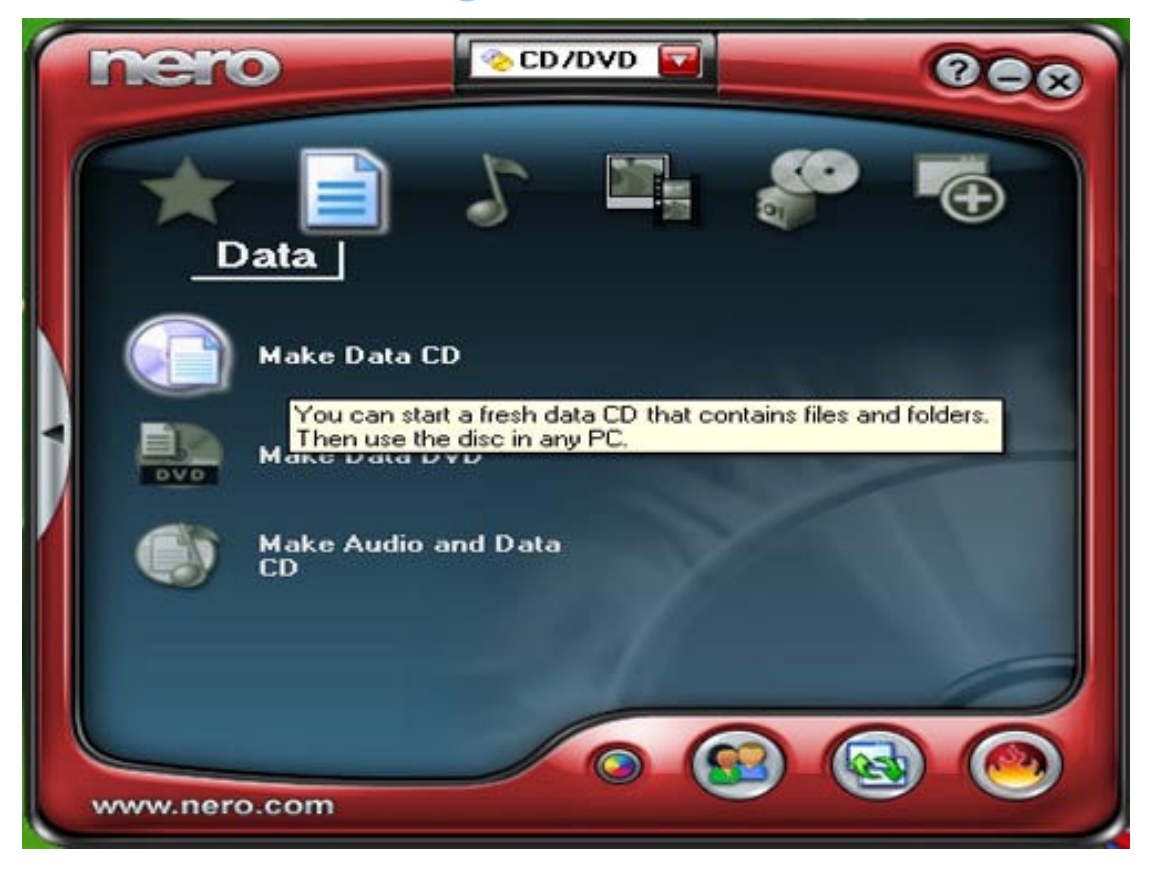

نختار CD اللي عليه ورقه أول خيار يطلع لنا كذا

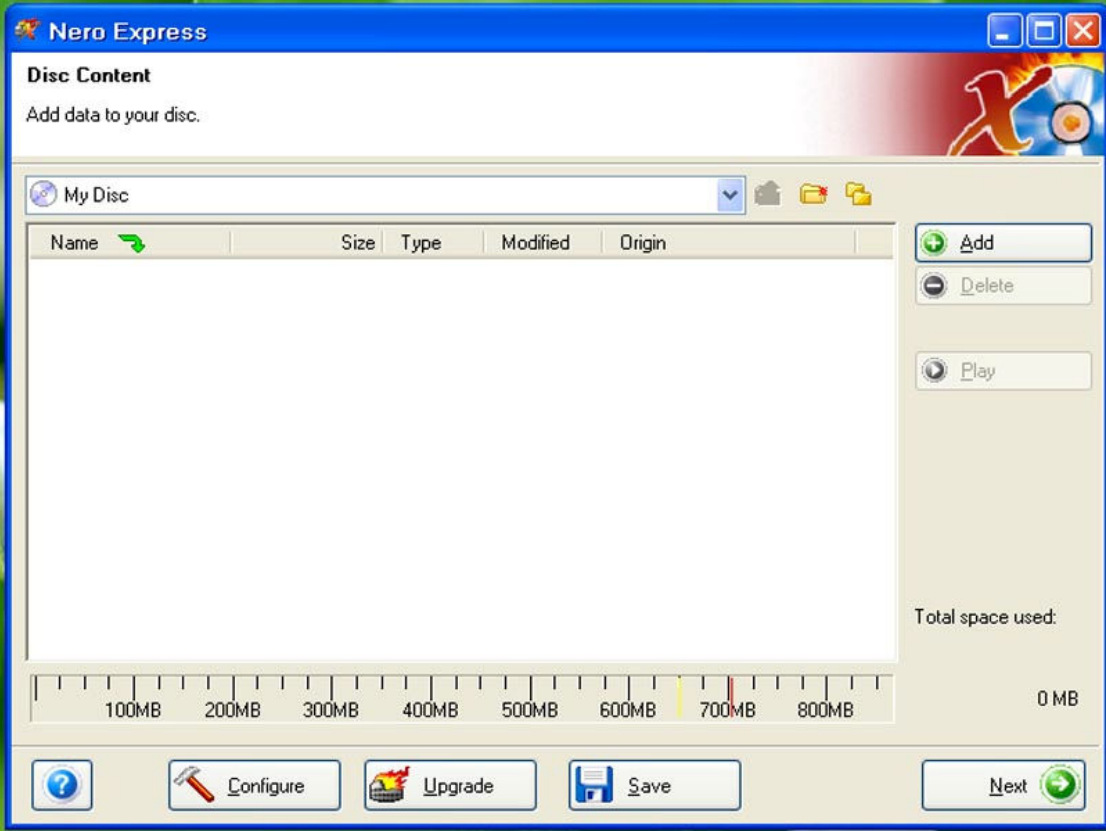

#### بعدها نختار الكلمه add بيظلع لنا كذا

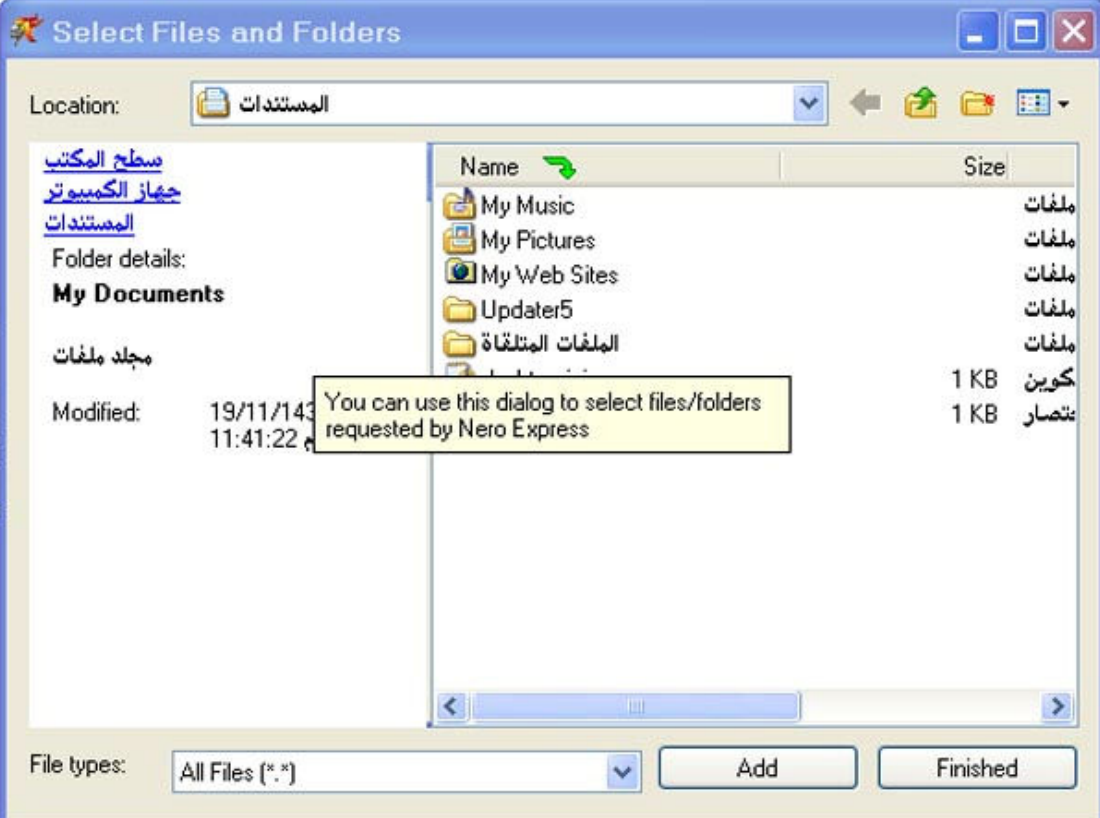

تختار موقع الاسطوانة في جهازك يعنى الكان اللي فكيتها فيه

ونحدد هاللفات

اللي أنا معلم عليها وهي اللفات اللي بتطلع لافكيت الضغط

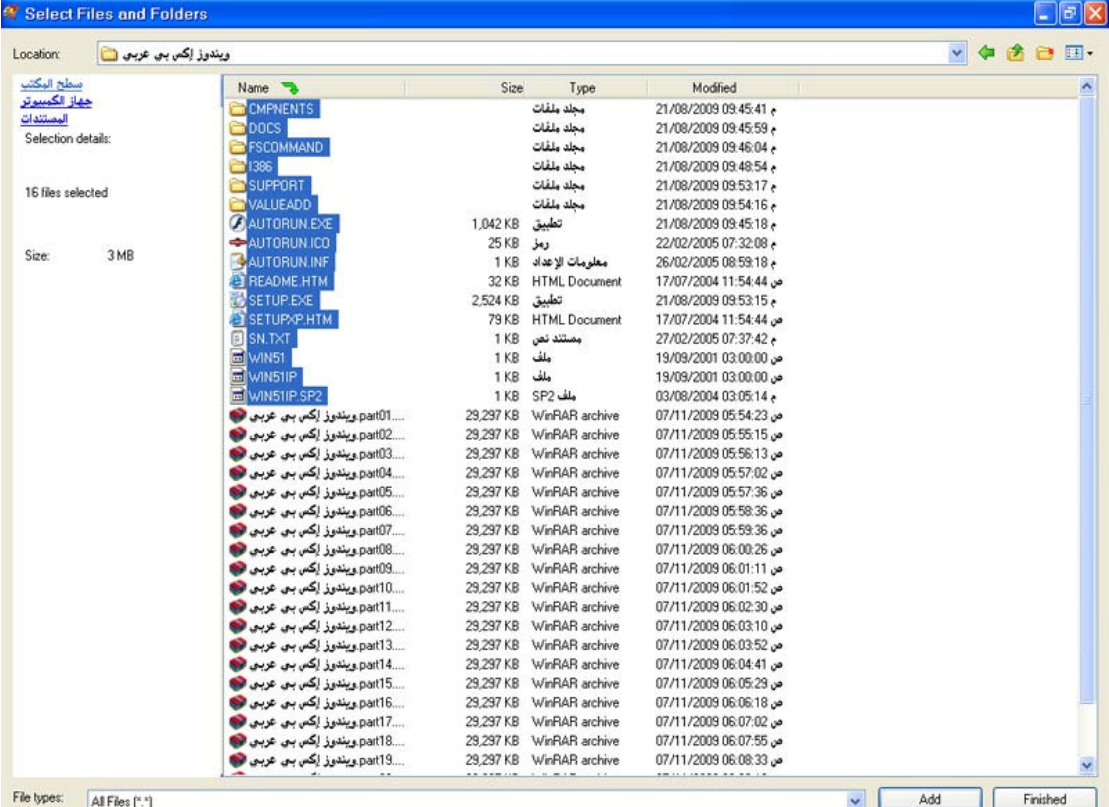

### نختارها كاملة ونضغط add مره أخرى شوفوا وش بصير

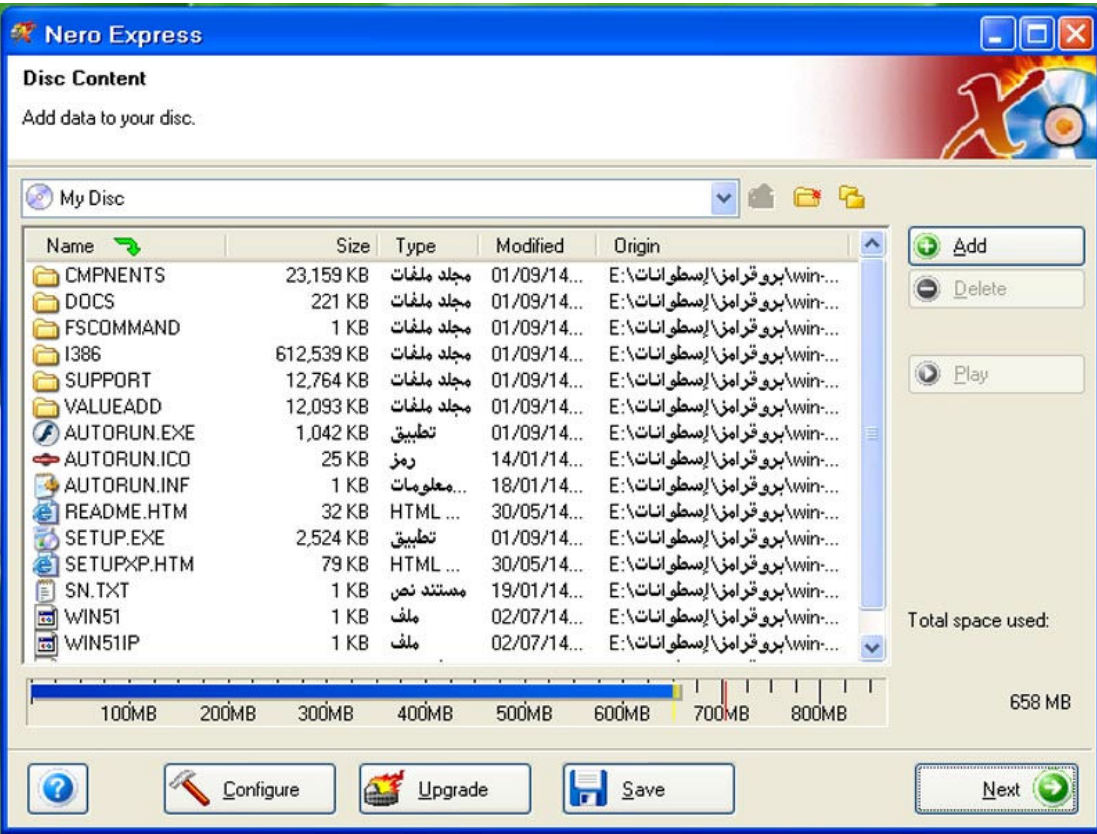

رجعت نفس الخلفية اللي أول بس فيها اللفات اللي حددناها

بعد كذا نضغط NEXT

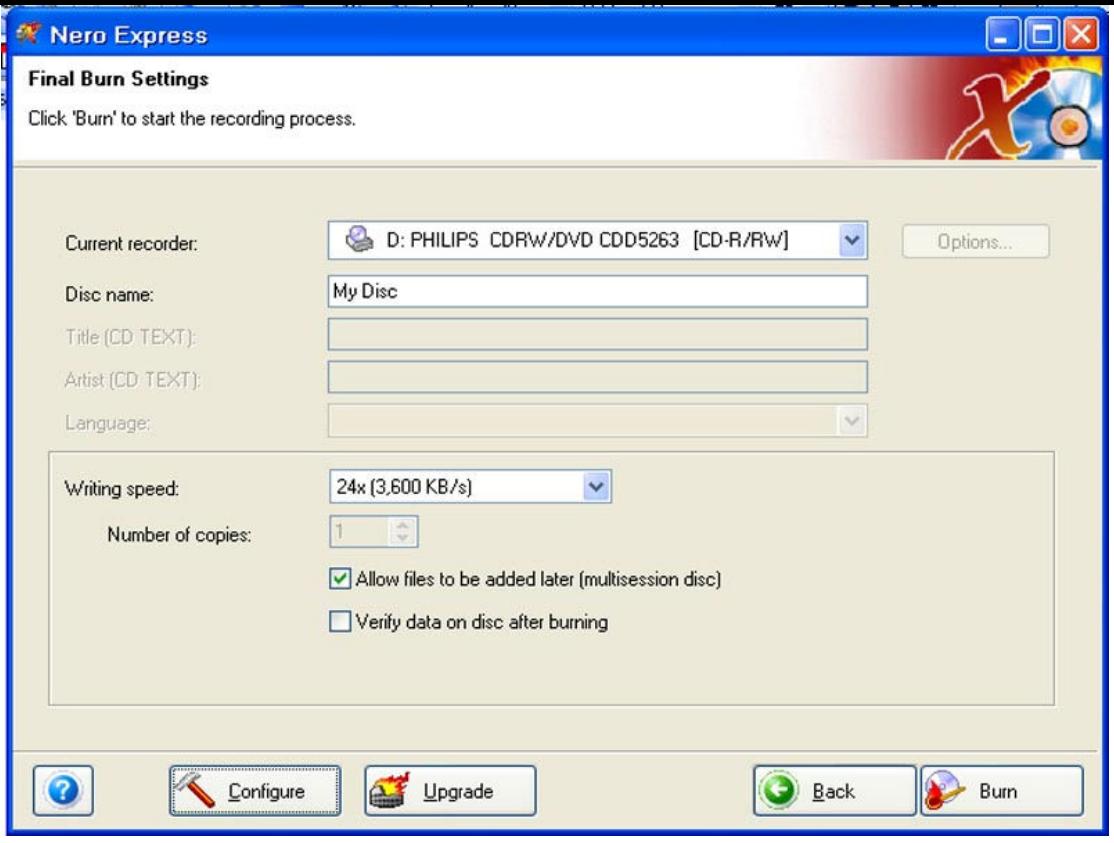

الحين لاتعدلون شي بس اضغطوا BURN في أقصى يمين

الصفحة من الأسفل

(لبه قلبه) شتسوين انا قايل لاتعدلون شي تابعي منتي فاهمه بس

ماعليه

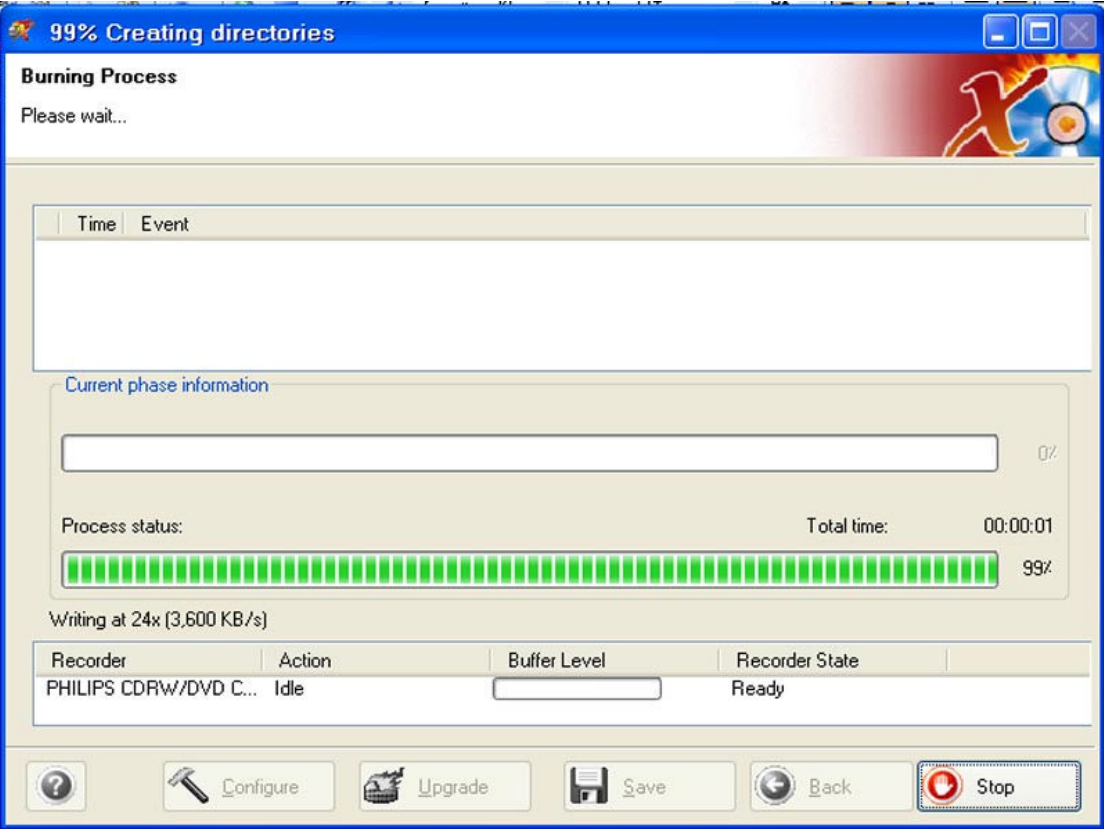

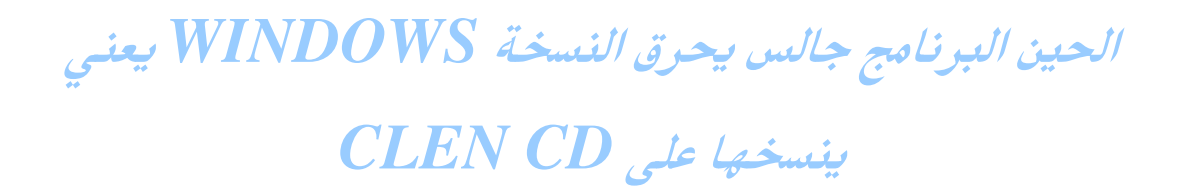

بعدها شوفوا

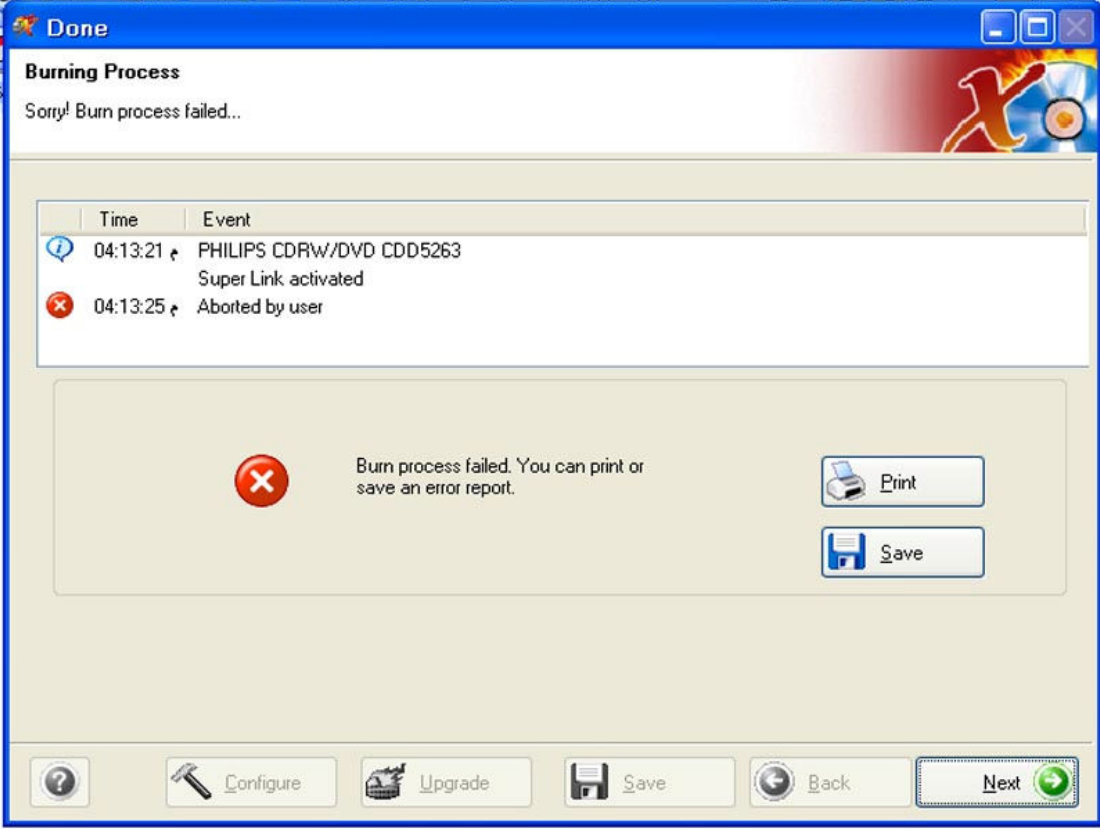

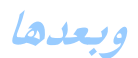

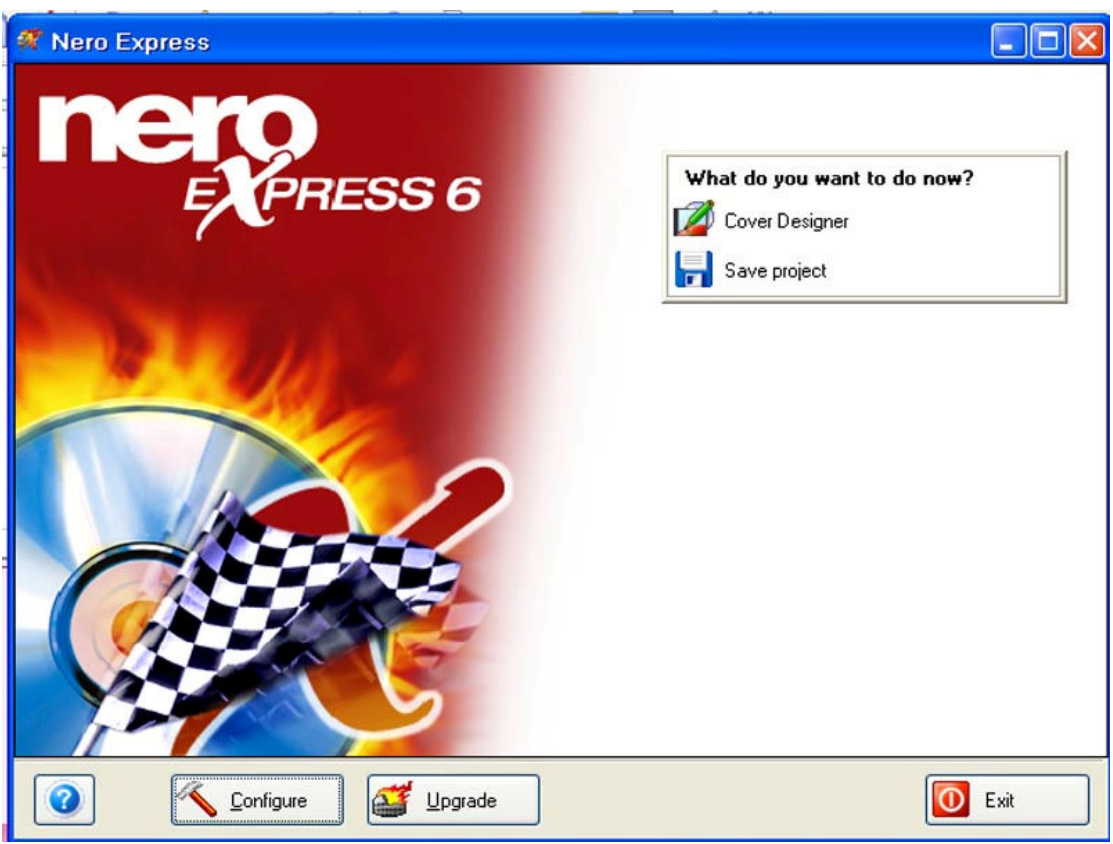

WINDOWS وانتهينا مبروك صار عندكم نسخه WINDOWS  $\boldsymbol{FORMAT}$  محروقة (منسوخة) على  $\boldsymbol{CD}$  وتقدرون تسوون لأجهزتكم طيب الحين (رووح الــ غ ــلا) ودها تخرب جهازها عشان تشتري جديد قالت بسوي نفس آسِيرُعِيَونُهَآ ويخرب الجهاز هع الحين ونك تسوي FORMAT لجهازك تابع ١ – خذ ملفاتك الهمة من سطح الكتب ومن المستندات إلا مكان غير القرص  $C$  ويفضل تحطها في القرص  $D$  واللى عنده فلاش أو $\mathcal C$ HARD يحطها فيه أفضل...  $\emph{\textbf{FORMAT}}$  لان القرص  $\emph{\textbf{C}}$  هو القرص اللي تتم عليه عمليه إل  $\bm{C}$  وسطح المكتب والمستندات من توابع القرص ٢– سو RESTART للجهاز أول ما يشتغل يعنى تطلع لك الصفحة الرئيسية اسم جهازك مثلا DELLأو ACERأو أين كان فورا اضغط f12 بتجليك ثلاث أو أربع خيارات على حسب جهازك حقت الـ POOT MENU البوت منيو

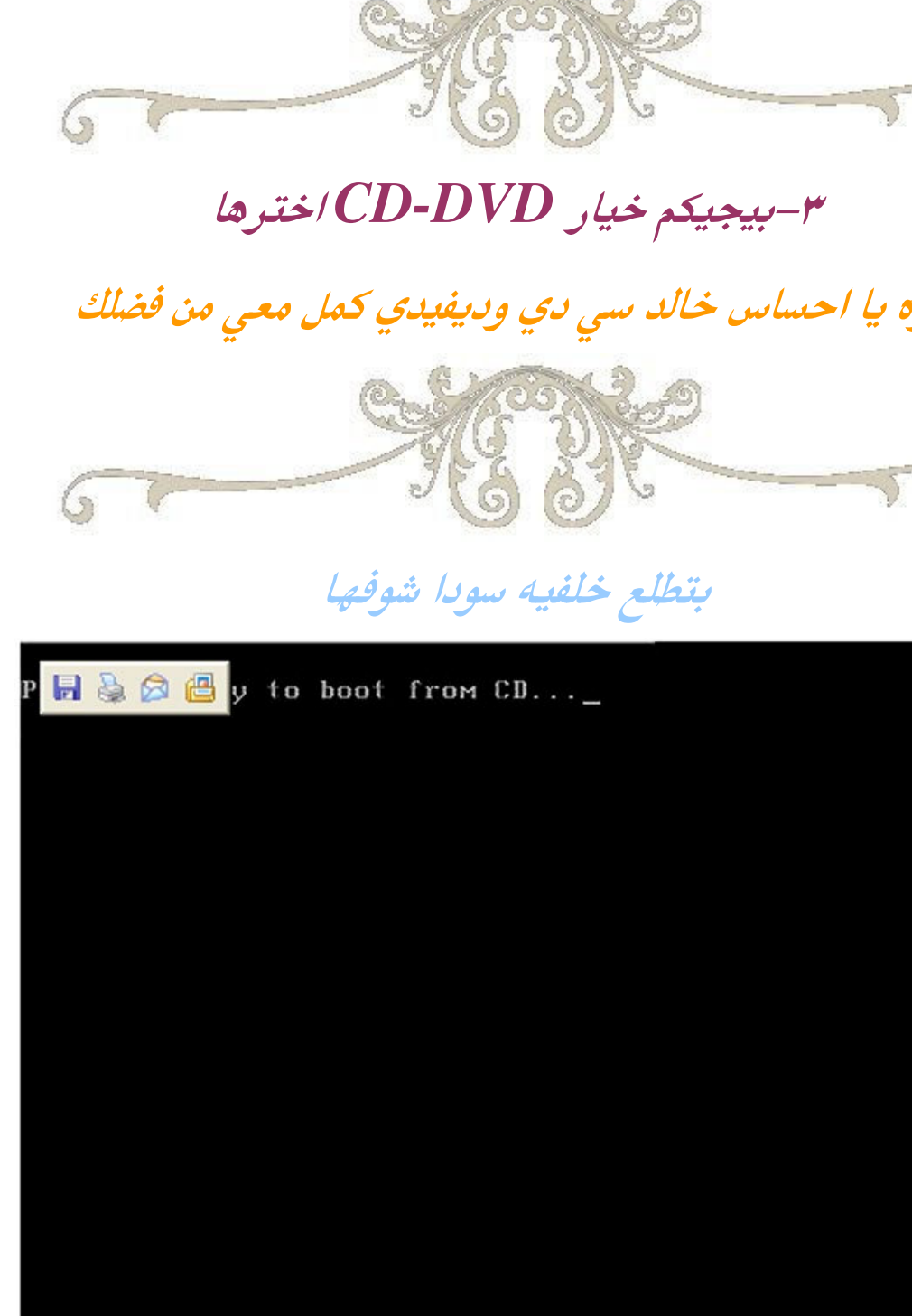

اضغط f12 وانتظر بتجليك هالخلفيه

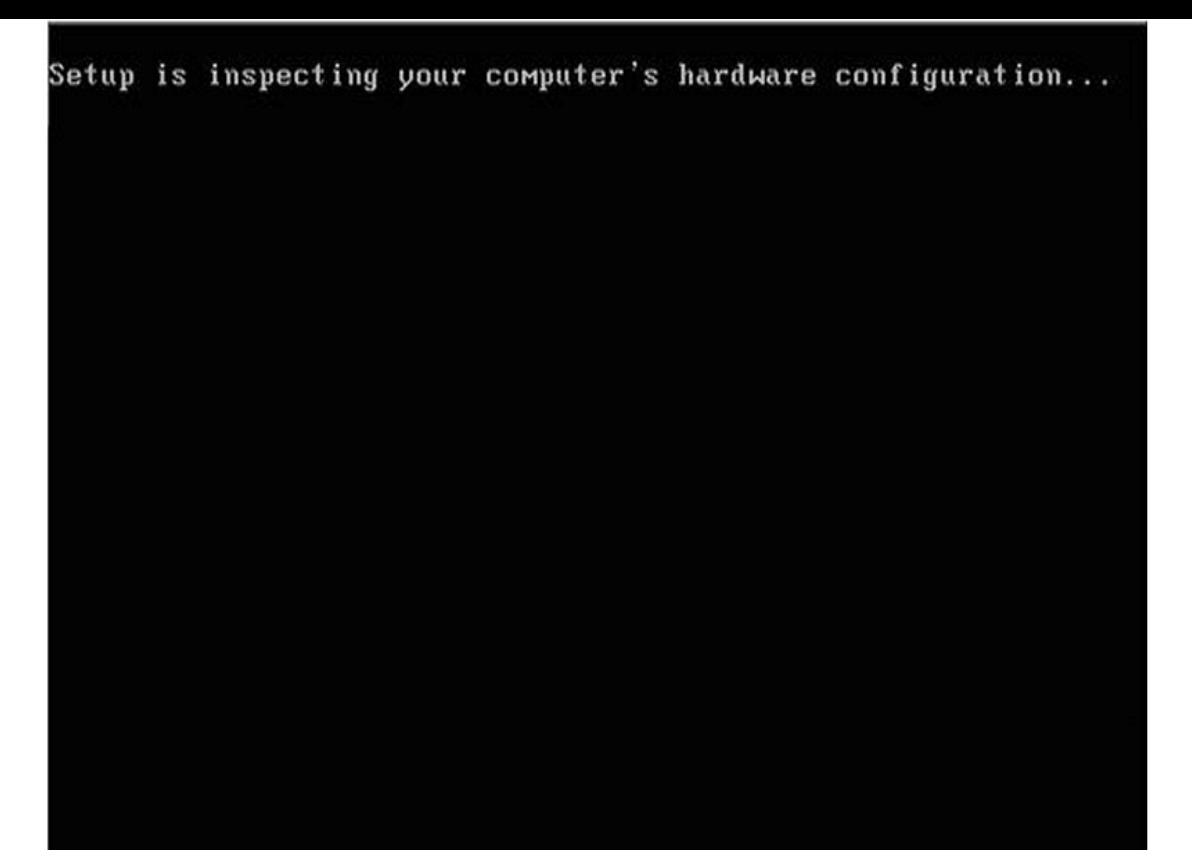

# اضغط ENTR وتابع الشرح الصوري

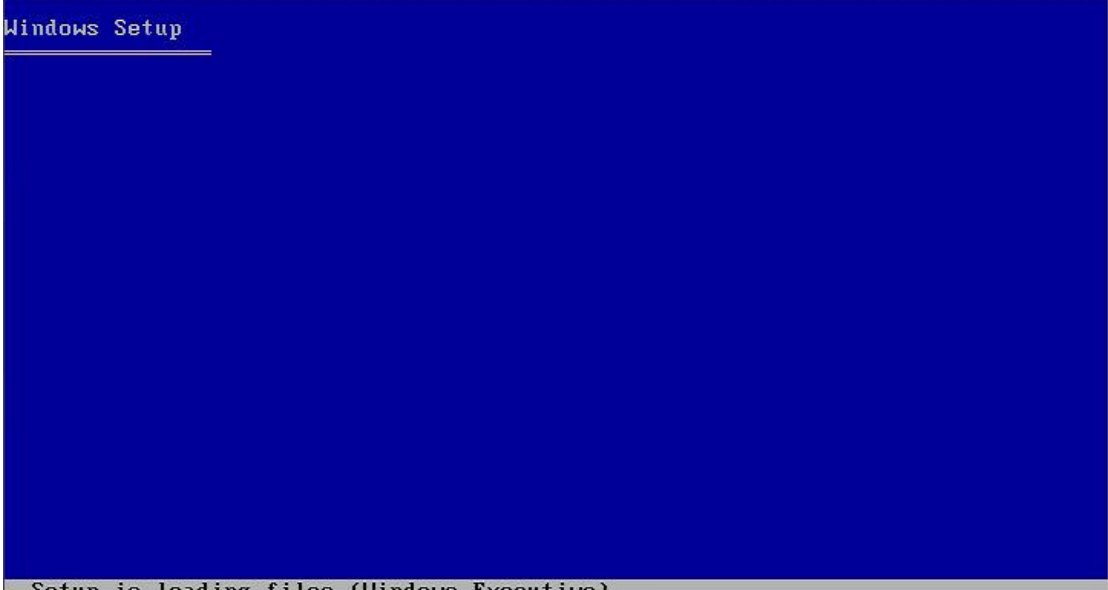

Setup is loading files (Windows Executive)...

الجهاز جالس يفحص ويستعد لعرض خيارات الهارد دسك خله

4 walis

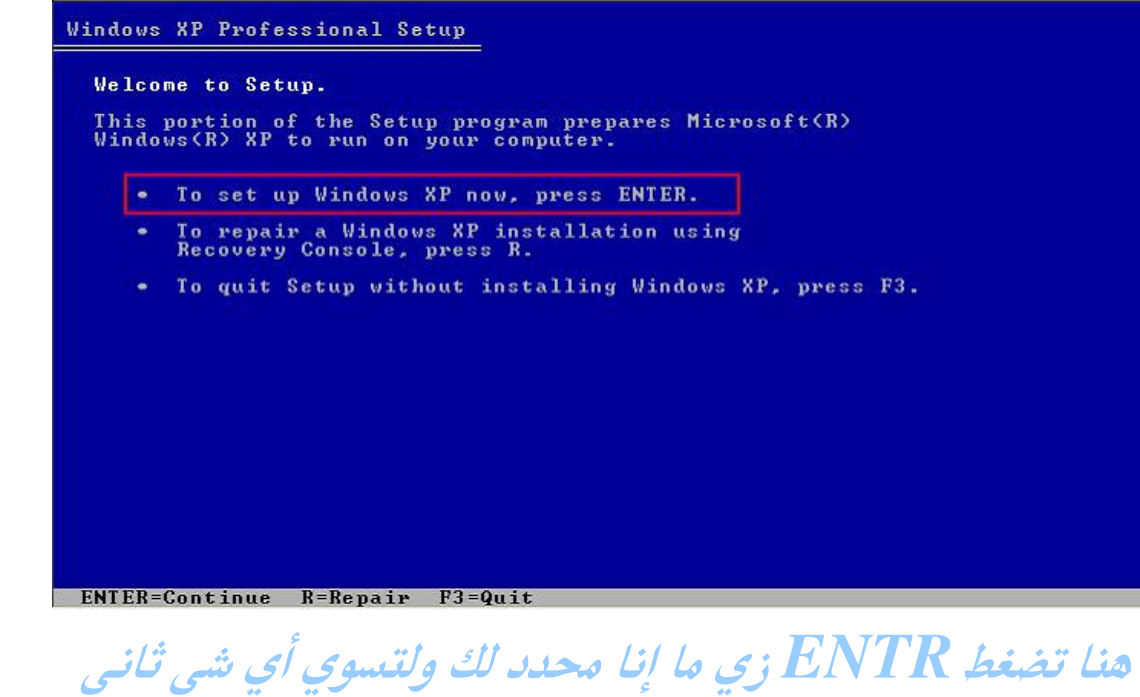

**Windows XP Licensing Agreement** 

Microsoft Windows XP Professional **END-USER LICENSE AGREEMENT** 

IMPORTANT-READ CAREFULLY: This End-User<br>
License Agreement ("EULA") is a legal agreement between you<br>
License Agreement ("EULA") is a legal agreement between you<br>
(either an individual or a single entity) and Microsoft<br>
Co

1. GRANT OF LICENSE. Microsoft grants you the following rights provided that you comply with all terms and conditions of this EULA:

\* Installation and use. You may install, use, access,<br>display and run one copy of the Product on a single<br>computer, such as a workstation, terminal or other device<br>("Workstation Computer"). The Product may not be used<br>by m

F8=I agree ESC=I do not agree PAGE DOWN=Next Page

شوفوا تحت محدد لكم على f8 اضغط عليها ولتسوون شى ثانى **Windows XP Professional Setup** The following list shows the existing partitions and<br>unpartitioned space on this computer. Use the UP and DOWN ARROW keys to select an item in the list. . To set up Windows XP on the selected item, press ENTER. • To create a partition in the unpartitioned space, press C. . To delete the selected partition, press D. 4095 MB Disk 0 at Id 0 on bus 0 on atapi IMBRI Unpartitioned space 4095 MB **ENTER=Install C=Create Partition F3=Quit** 

عندكم ثلاث خيارات

# الأول – تضغط ENTR يبدى فى الـ FORMAT الثاني – تضغط C يتفتح لك لوحه دمج الهارد إذا ماتعرف له لا

تلمسه

الثّالث — D وهو يقسم الهارد كذلك إذا ماتعرف له لا تجيه

بيجيكم شرحه لاحقا

#### $\boldsymbol{\mathcal{A}}$ تضغط  $ENTR$  تحيك هالصفحه

Windows XP Professional Setup

A new partition for Windows XP has been created on 4095 MB Disk 0 at Id 0 on bus 0 on atapi IMBRI. This partition must now be formatted. From the list below, select a file system for the new partition.<br>Use the UP and DOWN ARROW keys to select the file system you want,<br>and then press ENTER. If you want to select a different partition for Windows XP. Format the partition using the NTFS file system (Quick)<br>Format the partition using the FAT file system (Quick)<br>Format the partition using the NTFS file system<br>Format the partition using the FAT file system

**ENTER-Continue ESC-Cancel** 

فيها أربع خيارات ولا تهتم بالخيارات لأنها على حسب الجهاز

تنزيد وتنقص

اختر أول شي مهما كان جهازك وهو خيار إعداد الهارد على

نضام NTFS نضام التوافق للويندوز وبعدها بيجيك هالصفحه

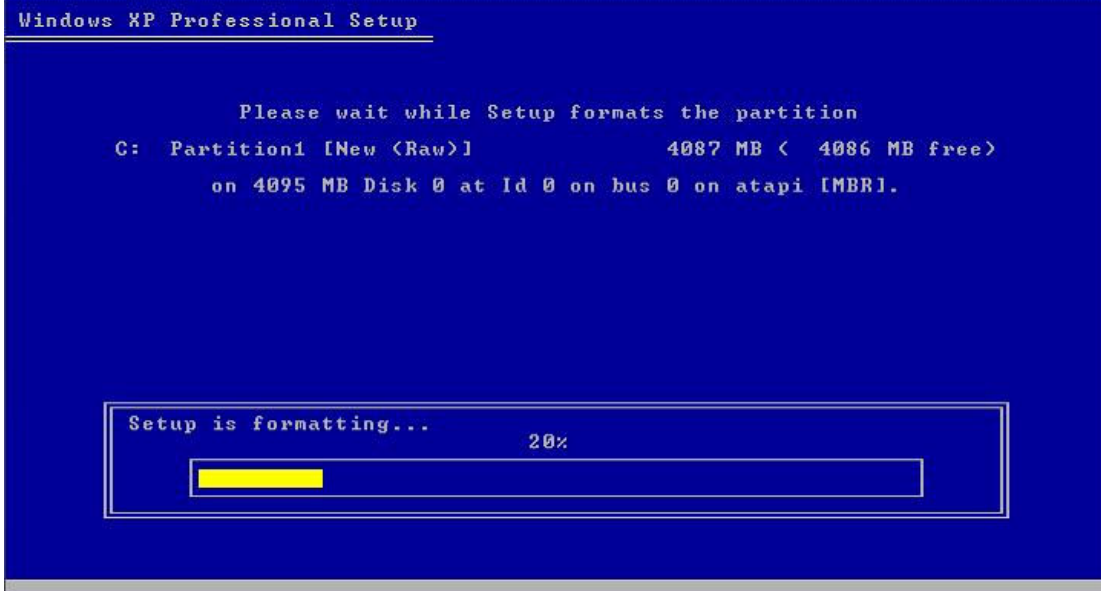

#### هنا جهازك بدا يزيل الويندوز القديم ثم

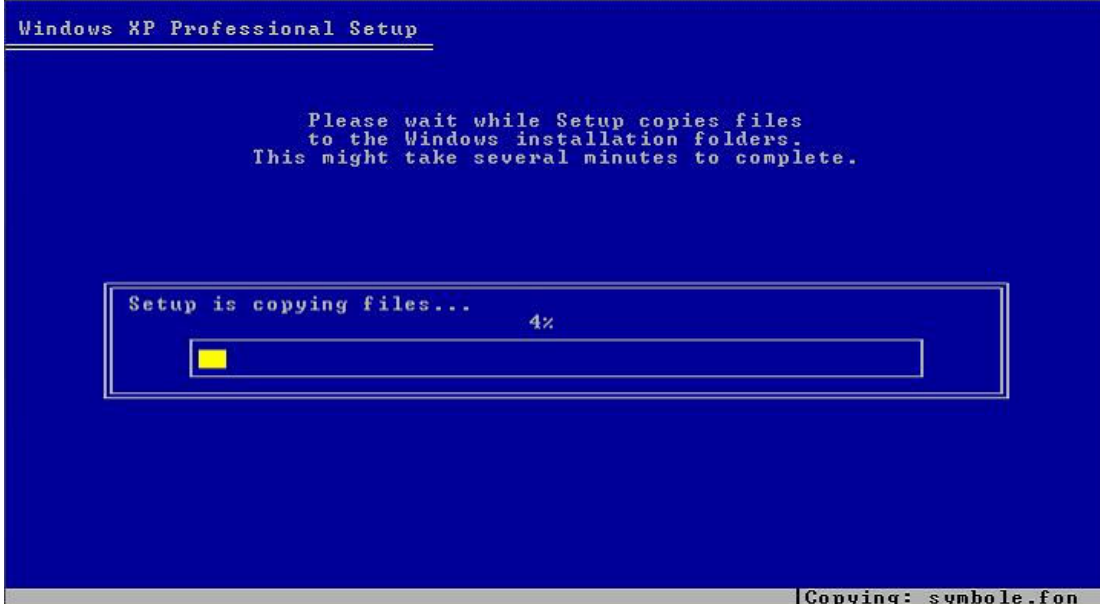

لاخلص يبدى يحمل من جديد وهو الحين يضبط نضام الهارد

استعدادا للويندوز الجديد تابع

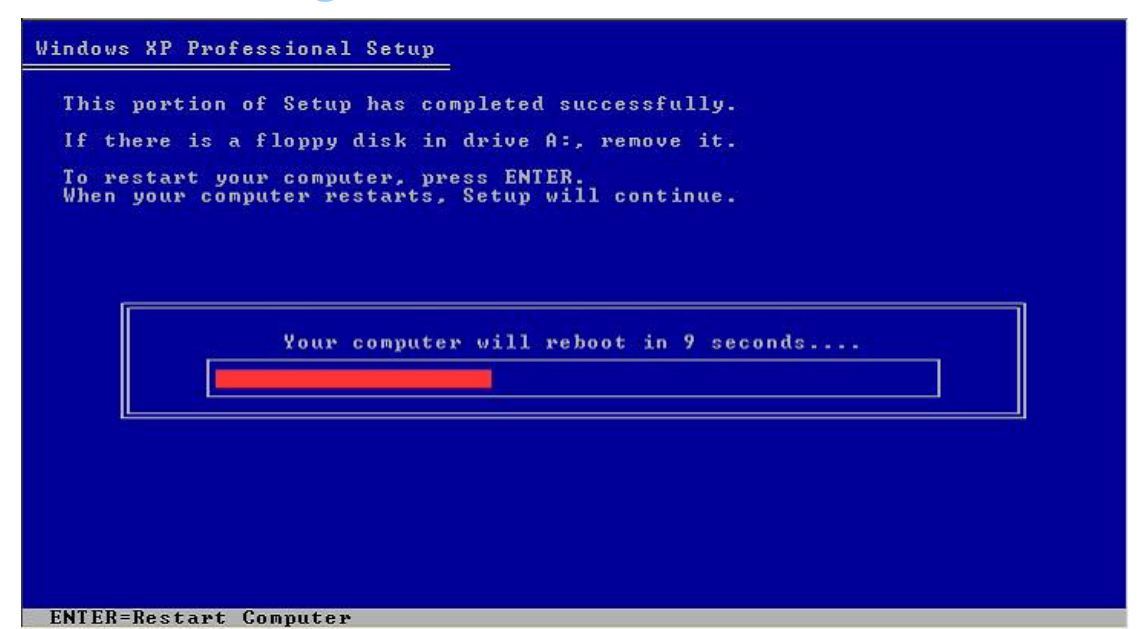

الحين الجهاز يبى يسوي ريستارت عشان ينقلك للوحه تثبيت الويندوز الجديد لأنه أنتها من الازاله والاستعداد يعنى خلص FORMAT باقى تستيب الويندوز الجديد

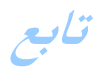

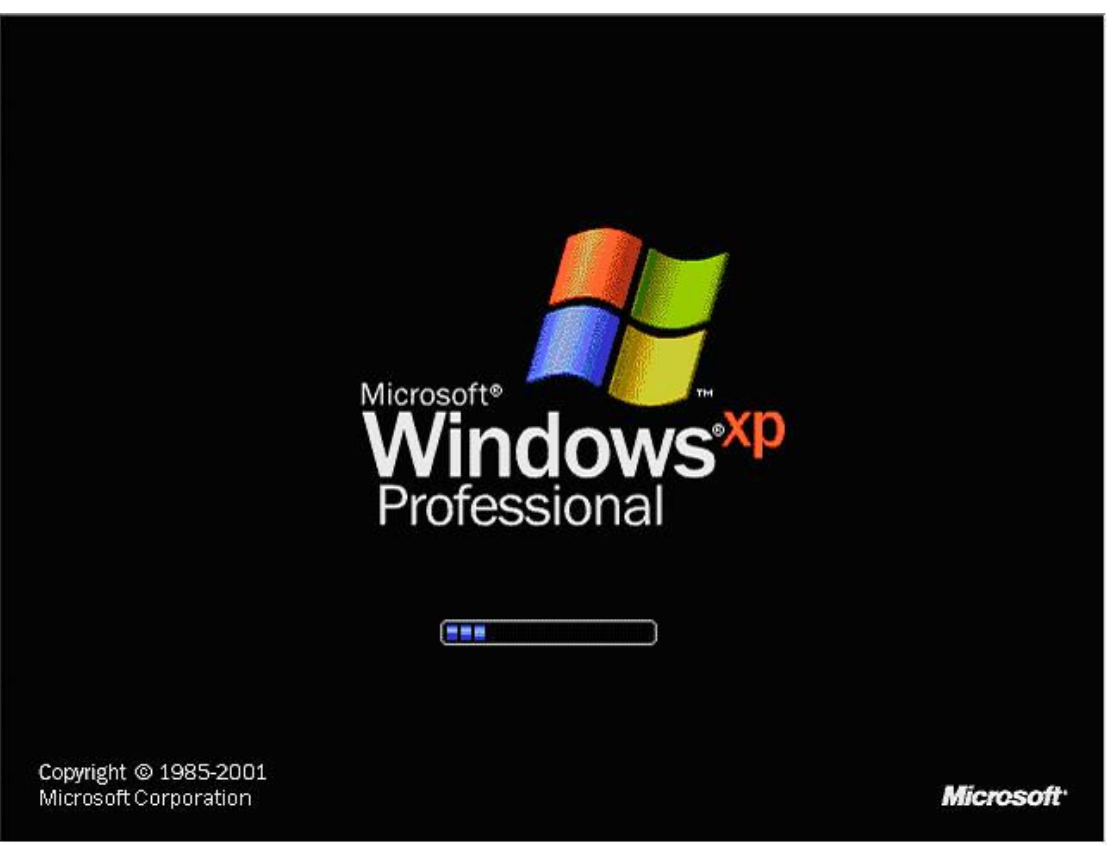

لا تلمسة خله على راحته

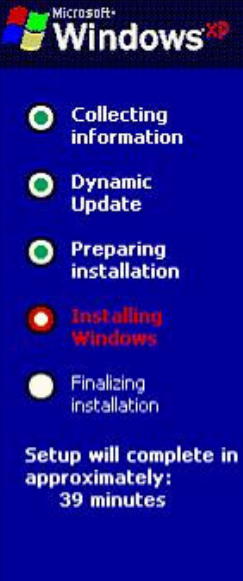

#### An exciting new look

Windows® XP Professional sports a brand-new visual design that combines a sleek look, clean lines, and appealing colors<br>with a task-oriented design and exceptionally streamlined navigation.

The redesigned Start menu makes it easier to find important information and to access the programs you use most frequently.

By automatically cleaning up the notification area of the<br>taskbar and grouping related taskbar items, Windows XP<br>makes it easier to switch between programs and to open,<br>view, or close multiple items at the same time.

**CONTRACTOR** 

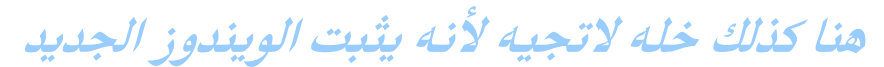

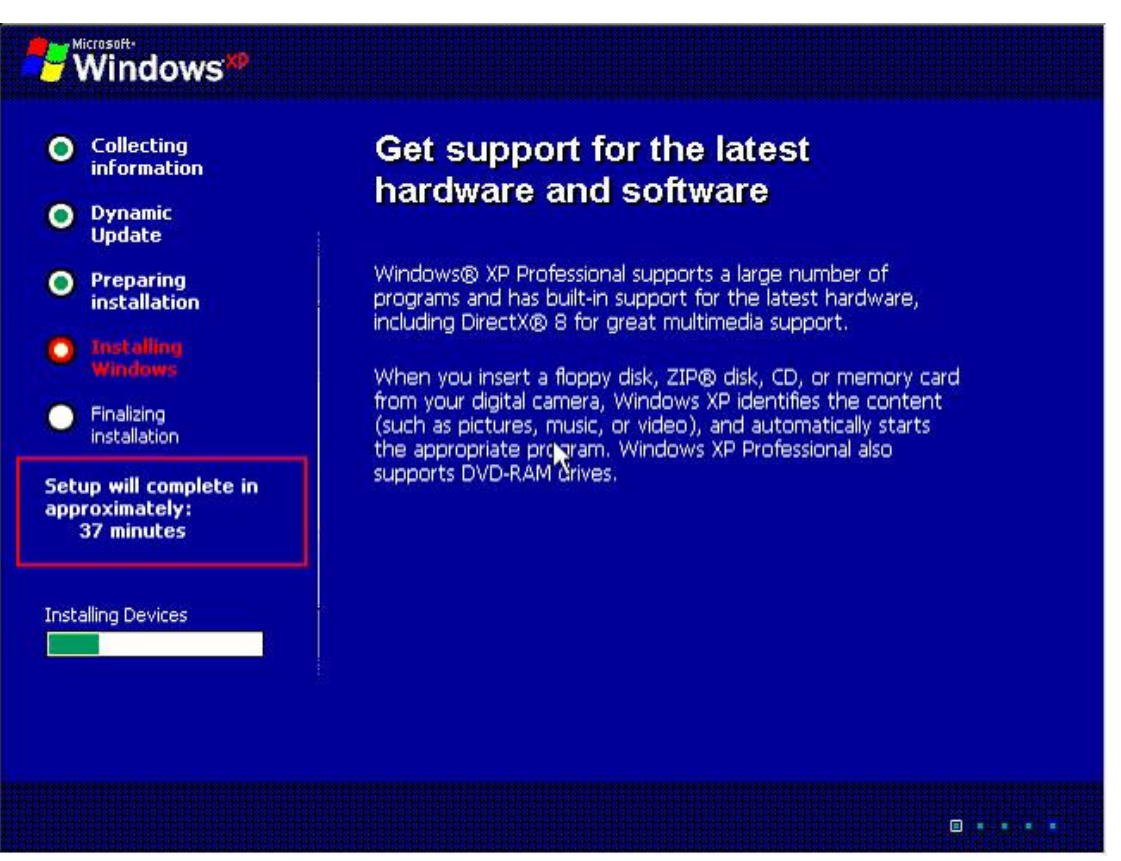

لازال يتْبت لا تلمسه

(وردة الجوري) نايمه وانا اشرح؟؟ تابعي ياشيخه افهميلك شي

بالكمبيوتر ترزين به قدام البنات **Windows XP Professional Setup Regional and Language Options** You can customize Windows XP for different regions and languages. Regional and Language Options allow you to change the way numbers, dates,<br>currencies and the time are displayed. You can also add support for additional languages, and change your location setting. The Standards and formats setting is set to English [United States], and the location is set to United States. To change these surings, click Customize. Customize... Text Input Languages allow you to enter text in many different languages, using a variety of input methods and devices. Your default text input language and method is: US keyboard layout Details... To view or change your current configuration, click Details.  $<$  Back Next >

لاجتك هالصفحه لا تسوي شى اختر NEXTفورا $\boldsymbol{N}$ 

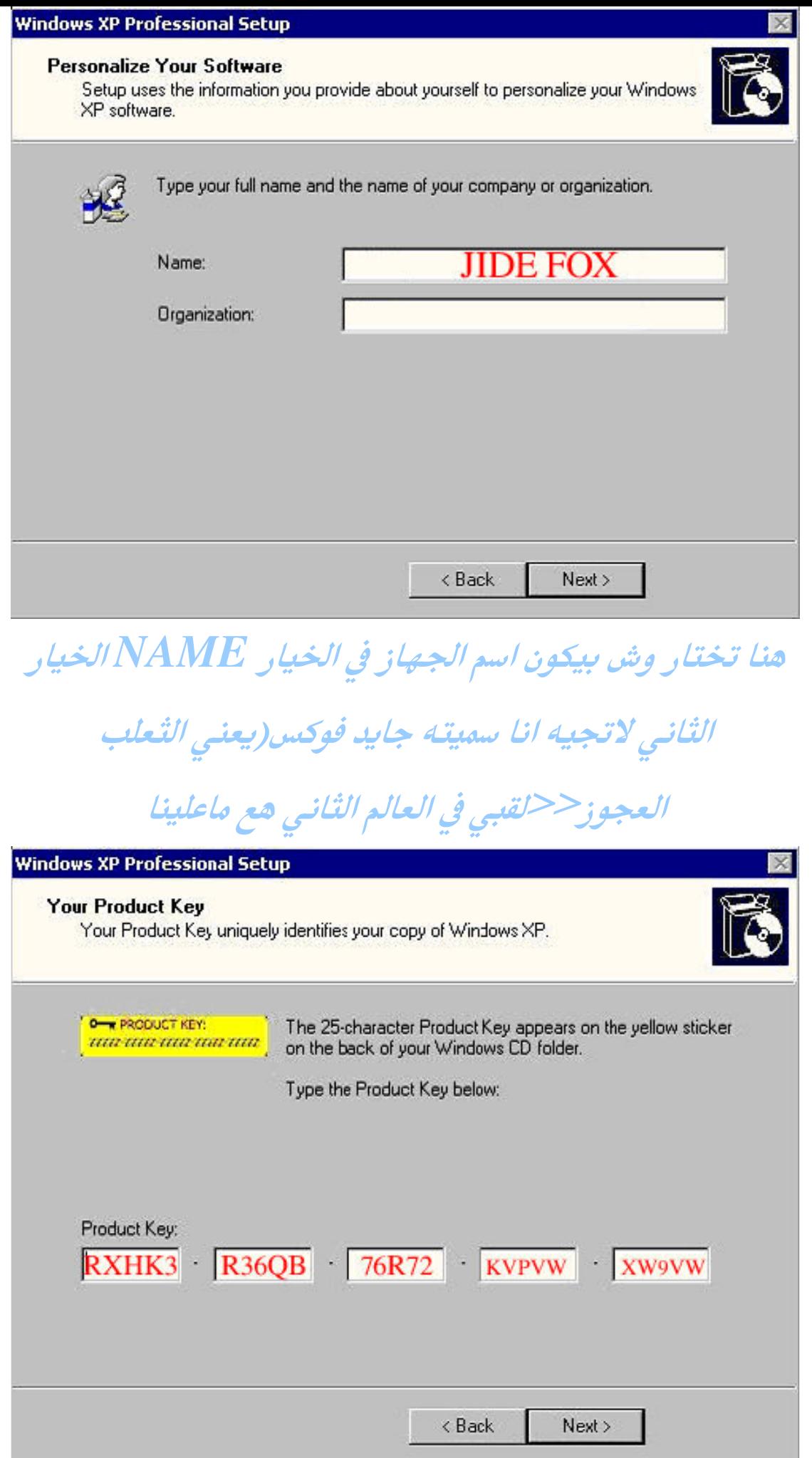

هنا يظلب منك الفتح للويندوز يعني السيريل نمبر وهذا هو

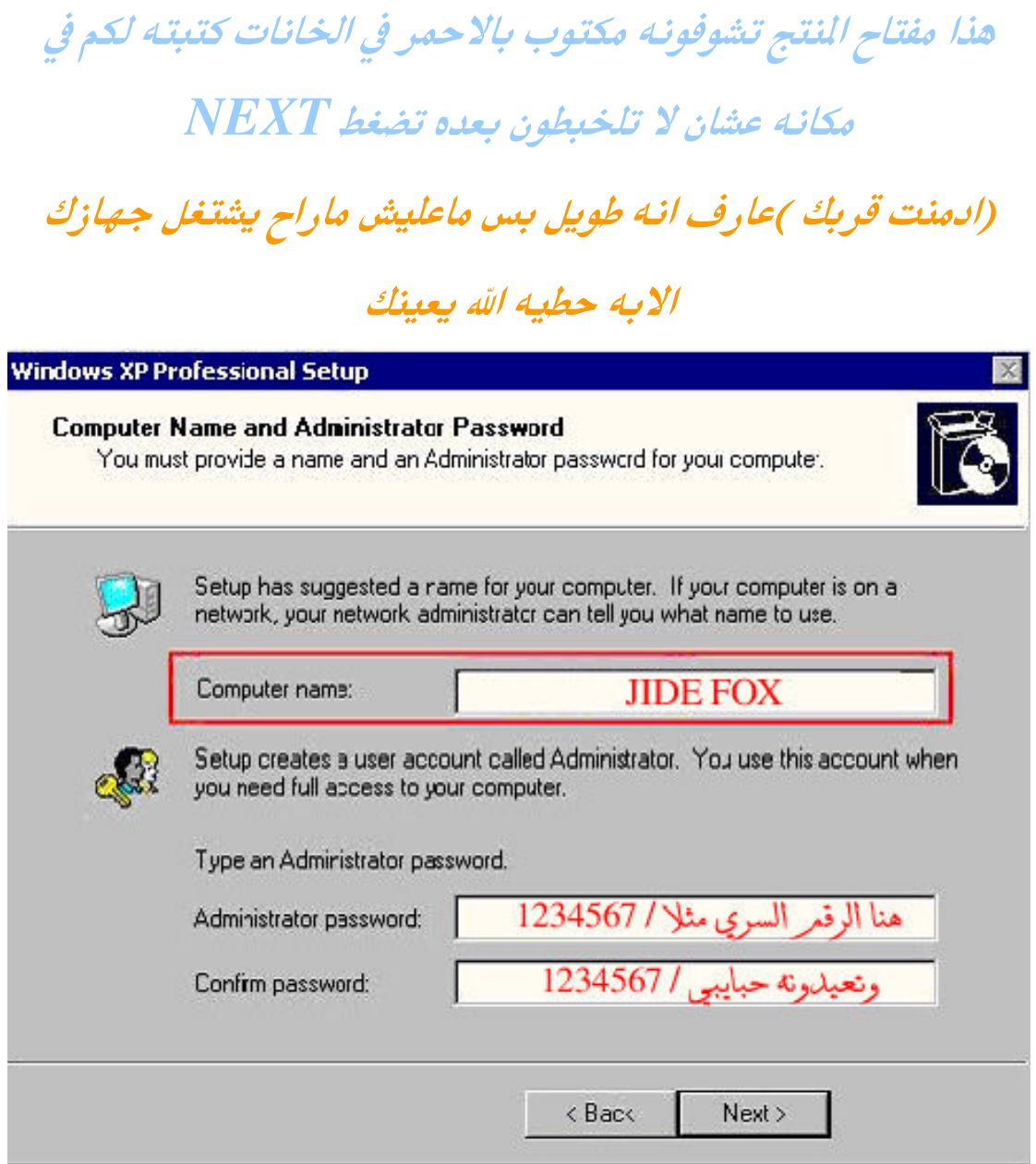

 $\mathcal{L}$  and the set of  $\mathcal{L}$ 

بتجيك هالخلفيه اكتب نفس الاسم اللي حطيته أوله للجهاز لاحض انا

## حطيت نفس الاسم  $\bm{JIDE}$   $\bm{FOX}$  ونكست

عندك الخيار الثاني اذا بتحط للجهاز رقم سري بس خلوه فاضي اصرف

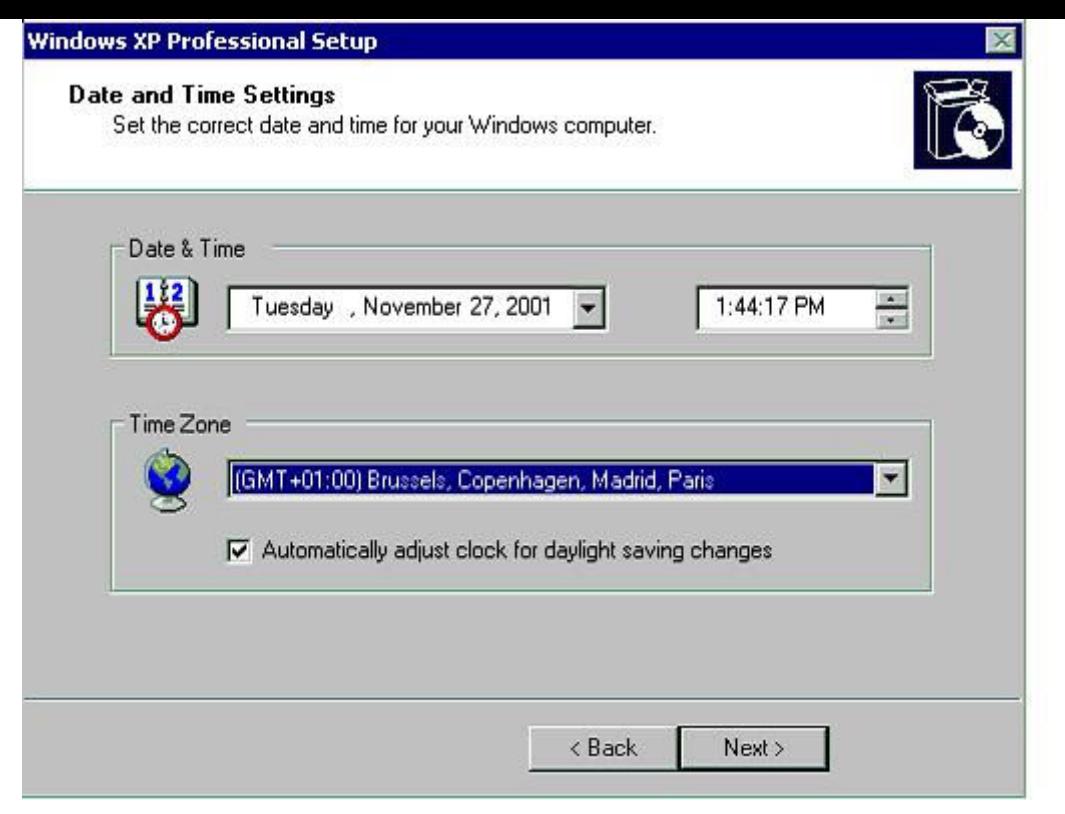

هنا خيارات التاريخ واللغة خلها زي ما هي لان نسخه الوندوز اللي

أنت شغال عليها عربيه ١٠٠٪ ليغرك الشرح لذلك على طول NEXT

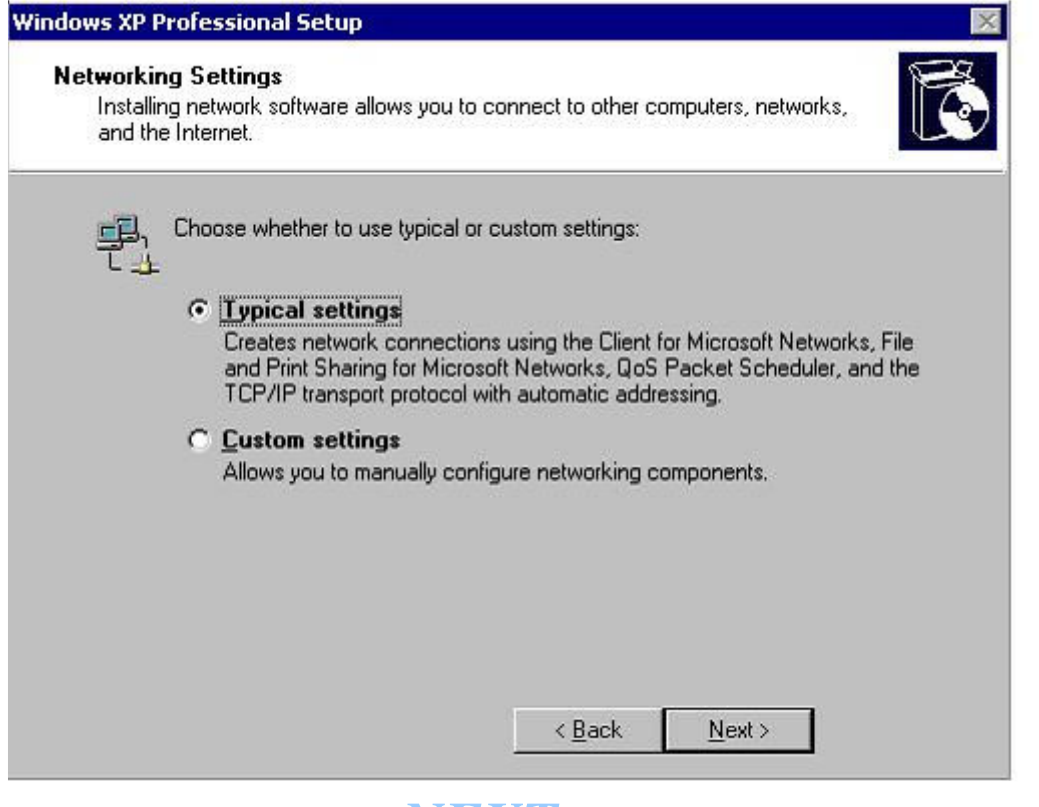

#### وهنا NEXT

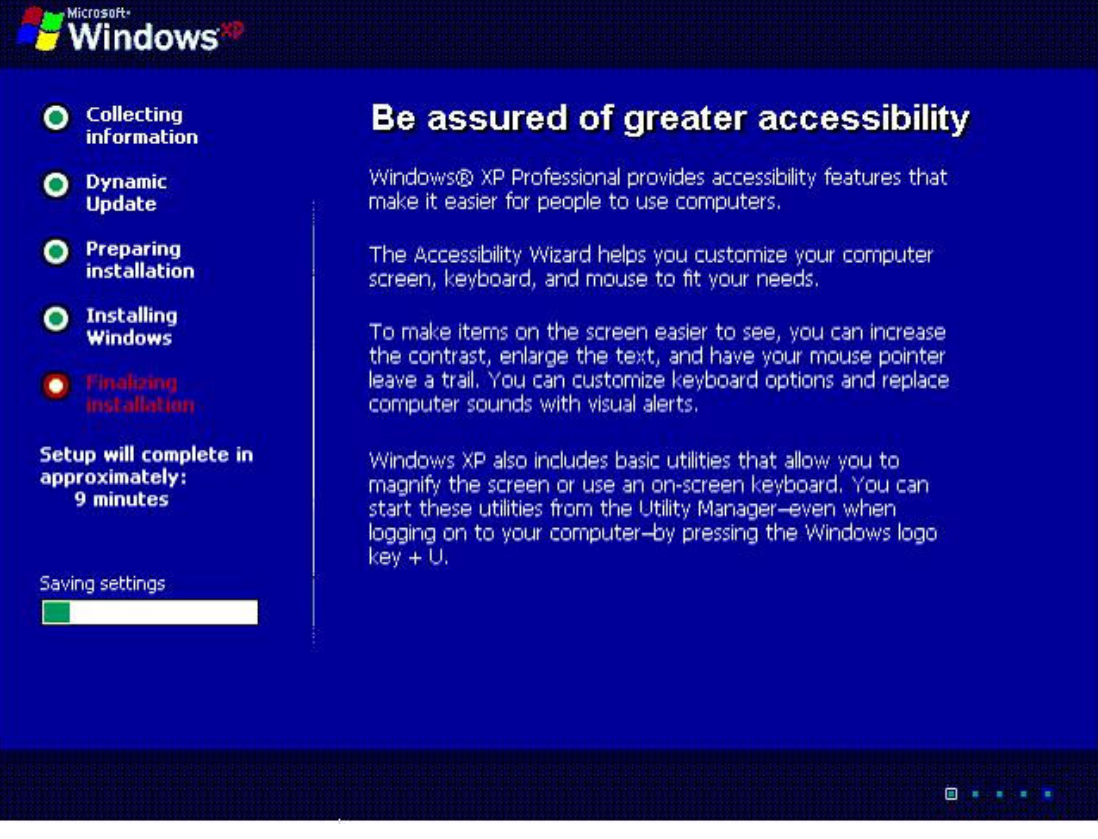

بيرجع يتْبت الويندوز لا تسوي أي شي خله في حاله وتابع

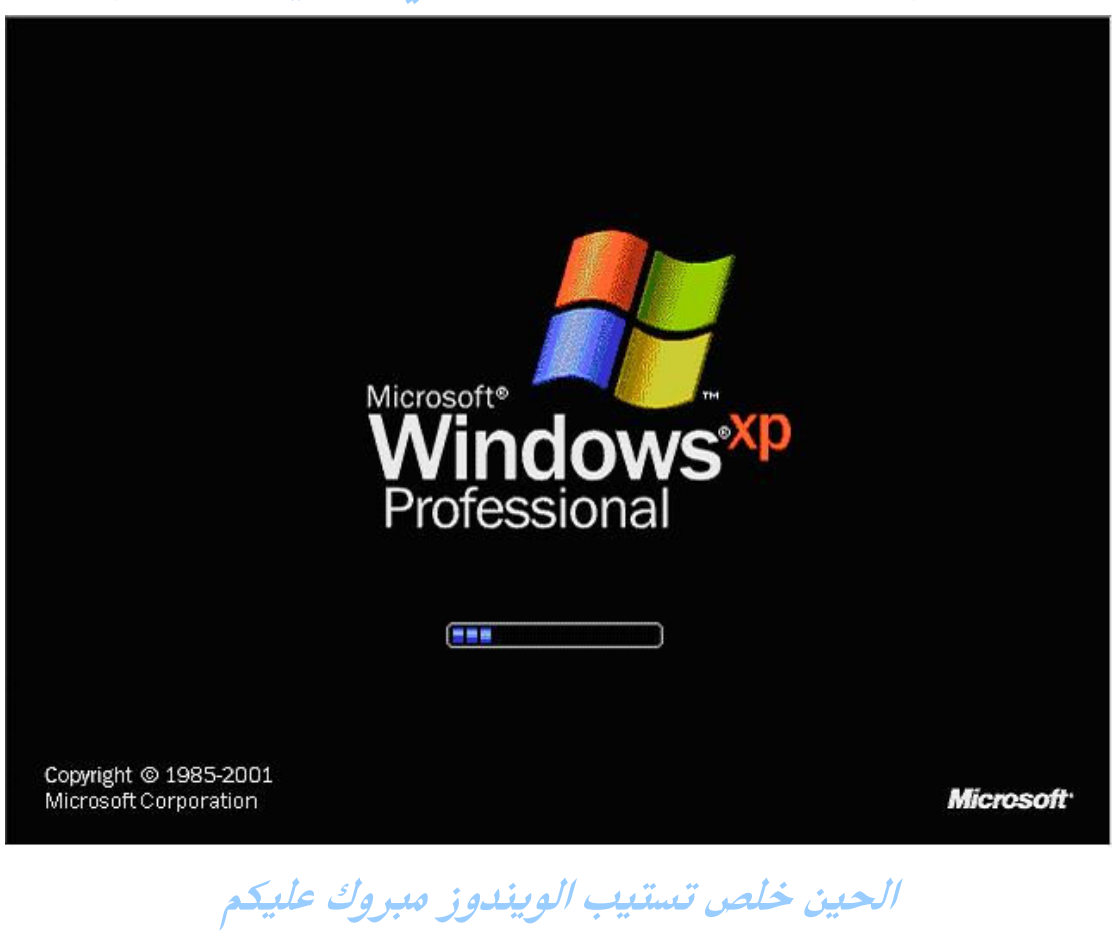

باقي عليكم تتْنبيت التعريف لأني ما اقدر اشرحها لكم لان كلن له

جهازه ولكل جهاز طريقته المختلفة

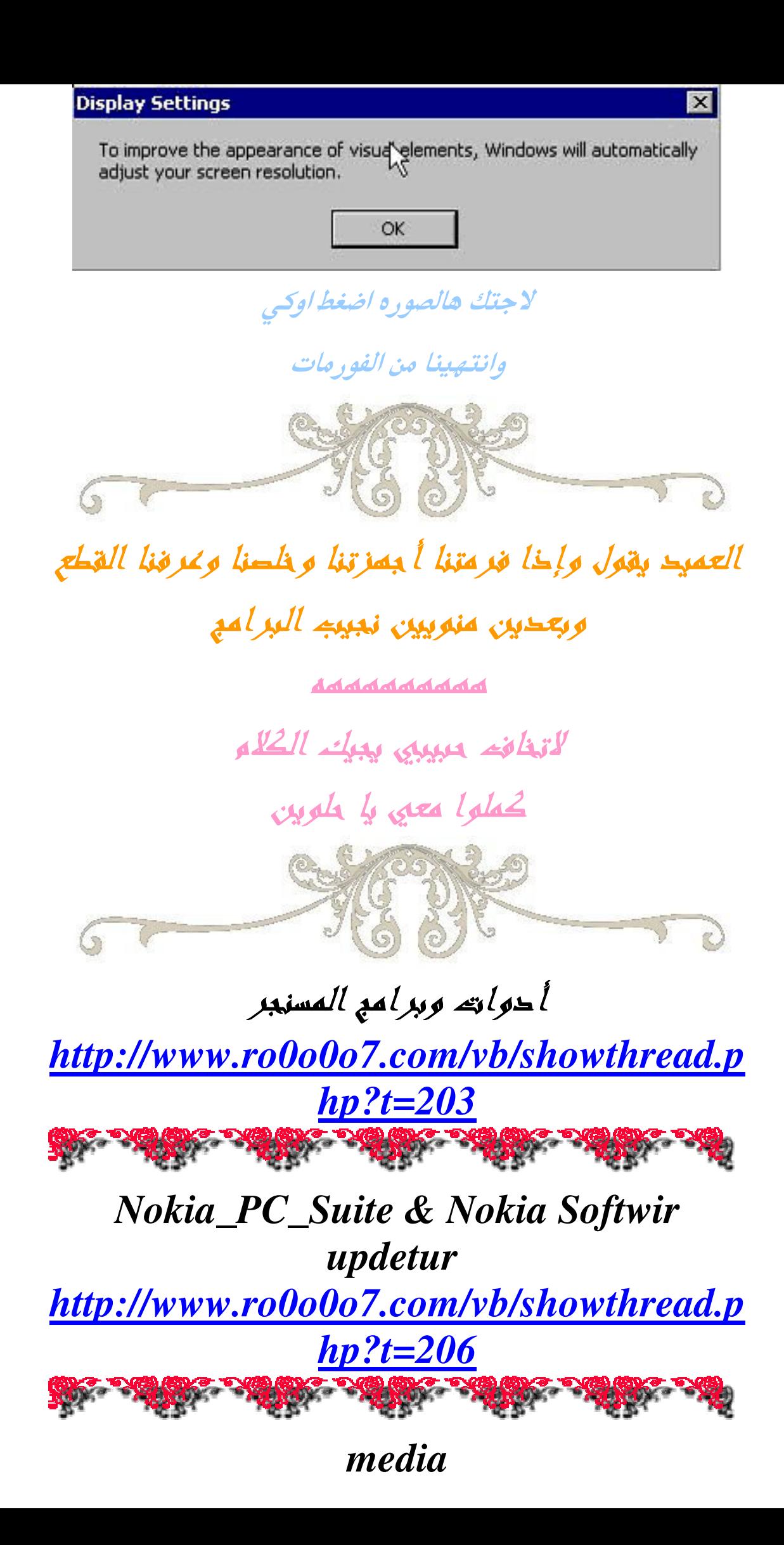

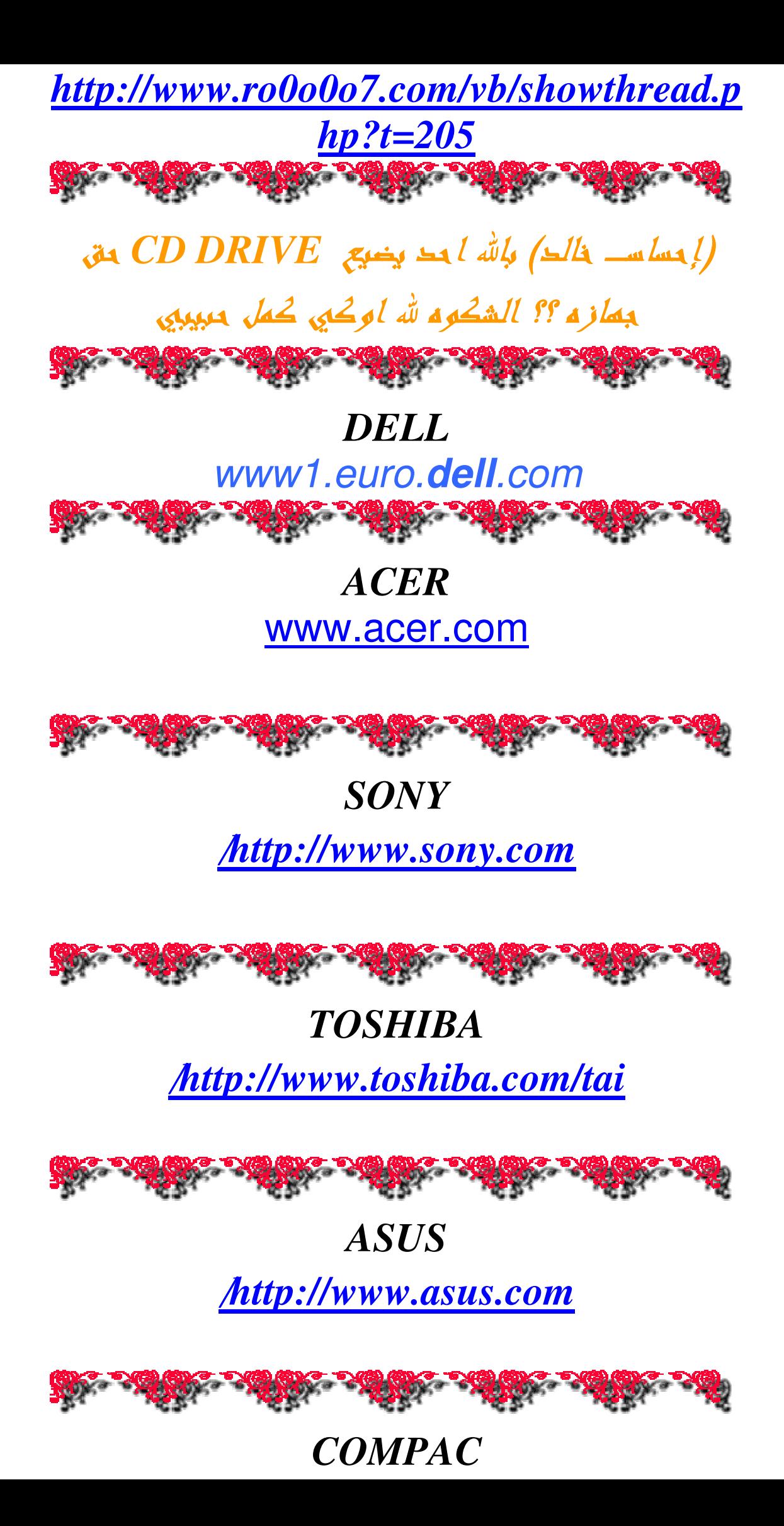

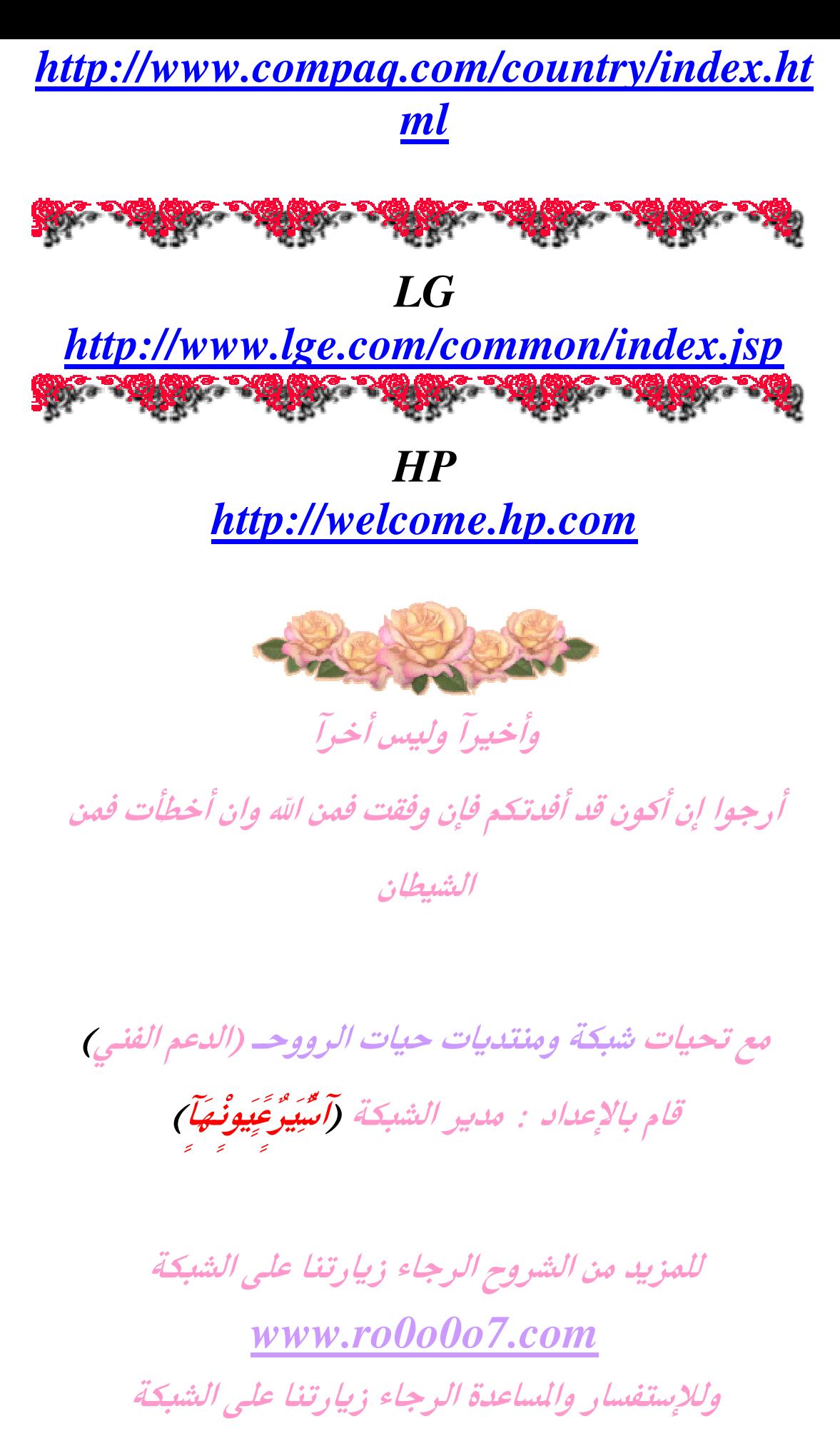

تقبلوا تحياتى وارجوا إن تكونوا استفدتم من الدرس

وصلى اللهم وسلم على نبينا محمد وعلى اله وصحبه إلا يوم الدين

ترقبوا قريبا الفيستا أنواعها وطريقه إعدادها

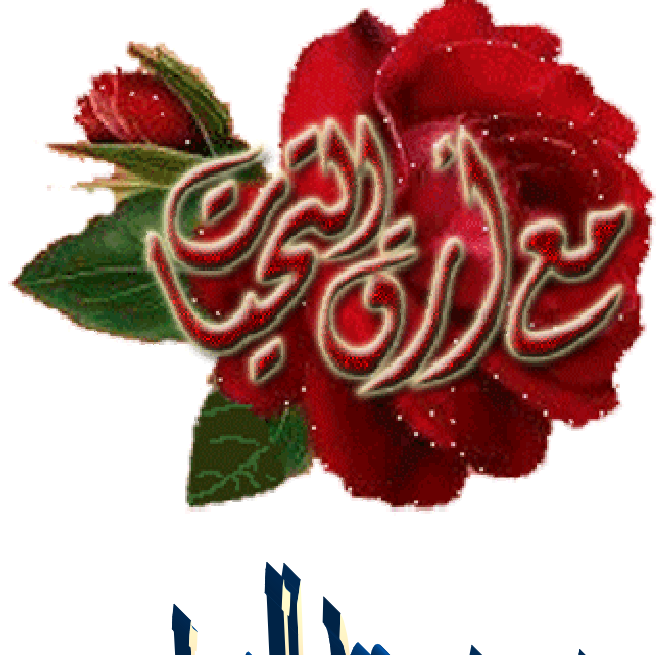

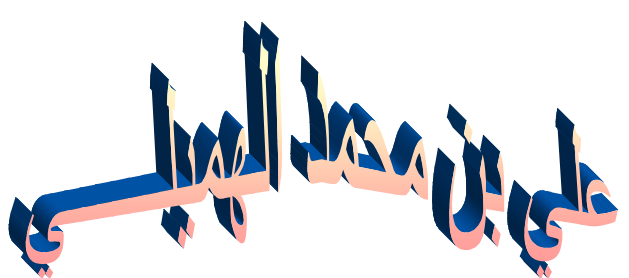